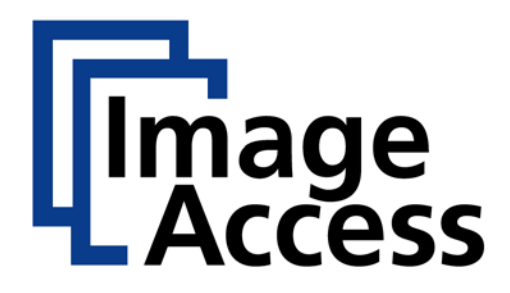

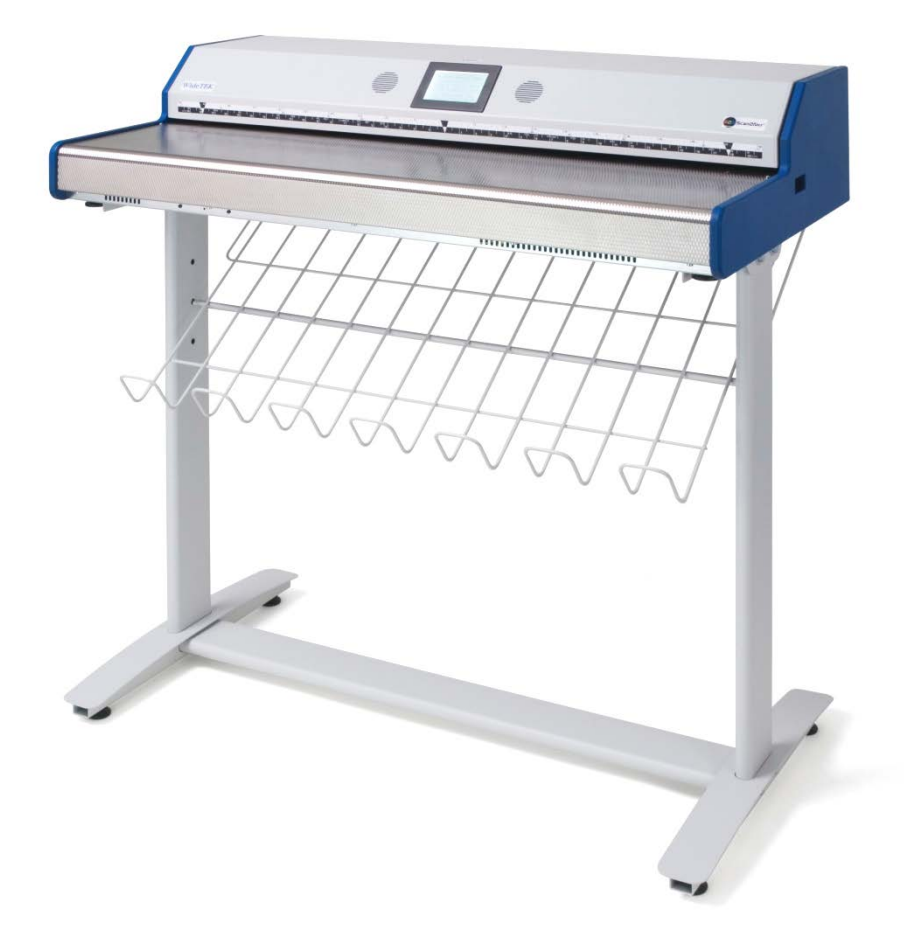

# **WideTEK 36**

# **Setup and Assembly Manual**

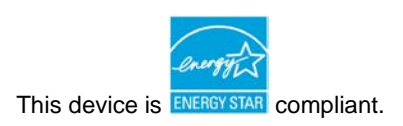

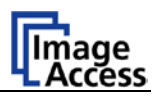

#### **2010 – 2013 by Image Access GmbH, Wuppertal, Germany**.

Printed in Germany. All rights reserved.

Reproduction in whole or in part in any form or medium without express written permission of Image Access is prohibited.

Scan2Net<sup>®</sup>, WideTEK<sup>®</sup> and Bookeye<sup>®</sup> are registered trademarks of Image Access. All other trademarks are the property of their respective owners.

Image Access reserves the right to change the described products, the specifications or documents at any time without prior notice.

For the most recent version, always check our web site [www.imageaccess.de](http://www.imageaccess.de/) or [www.imageaccess.us](http://www.imageaccess.us/) or the customer service portal at [portal.imageaccess.de](http://portal.imageaccess.de/)

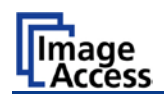

# <span id="page-3-0"></span>**Introduction**

#### **Dear Customer,**

We congratulate you on the acquisition of this innovative product from Image Access.

We at Image Access are proud of the work we do; it is the result of our extremely high standards of production and stringent quality control.

With the WideTEK 36, Image Access offers an efficient scanner which covers a wide scope of applications due to its versatility. Its integrated web-based user interface makes all functions available in structured menus.

This manual is designed to lead the user through all necessary assembly and setup steps after the WideTEK 36 has been delivered.

For this reason, we ask you to read this manual attentively before starting with the assembly procedure. By doing so, you will avoid errors from the beginning and you will be able to control all functions easily.

Please also consider the following points:

- Damages to your unit may have occurred during shipping. Please check for damages immediately after delivery of the unit. Inform your supplier if damage has occurred.
- Read and ensure that you understand the safety notes. They were developed for your protection and safety as well as to protect the unit.
- Regular maintenance conserves the high quality and safe operation of the WideTEK 36 during the entire service life.

If you have any further questions, please feel free to contact your local dealer or Image Access directly. Our staff will be happy to help you.

For your daily work with the WideTEK 36, we wish you success and complete satisfaction.

Regards

Your Image Access Team

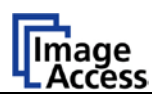

# <span id="page-4-0"></span>**About this Manual**

#### **Setup and Assembly Manual**

The **Setup and Assembly Manual** is written for technical staff with some basic mechanical as well as software skills. Many resellers will offer on-site installation; therefore, large parts or all of the setup and assembly manual might not be of interest to the reader. The access level at which the setup and adjustment processes are performed is called "Power user". This "Power user" level is password protected to prevent access by the normal operator.

All information about the normal operation and behavior of this device is found in the **Operation Manual**.

All available manuals for this device can be downloaded from our customer service portal at [http://portal.imageaccess.de.](http://portal.imageaccess.de/) Be sure to always check for the latest versions of these manuals.

#### **This manual is divided into four sections, A to D.**

- **Section A** describes the hardware setup. It includes unpacking and mechanical installation. These instructions must be followed carefully to ensure proper functionality, best possible quality and performance of the device. This device is a precision optical instrument and should be handled accordingly.
- **Note:** It is recommended to always use the WideTEK 36 in combination with the floor stand.
- **Section B** describes the software setup. It includes the optical adjustments necessary after the setup. The section also describes the option installation procedure.
- **Section C** describes cleaning procedures, troubleshooting procedures, and test scan generation.
- **Section D** shows all technical data and necessary declarations.

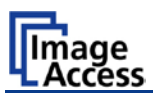

# <span id="page-5-0"></span>**Version History**

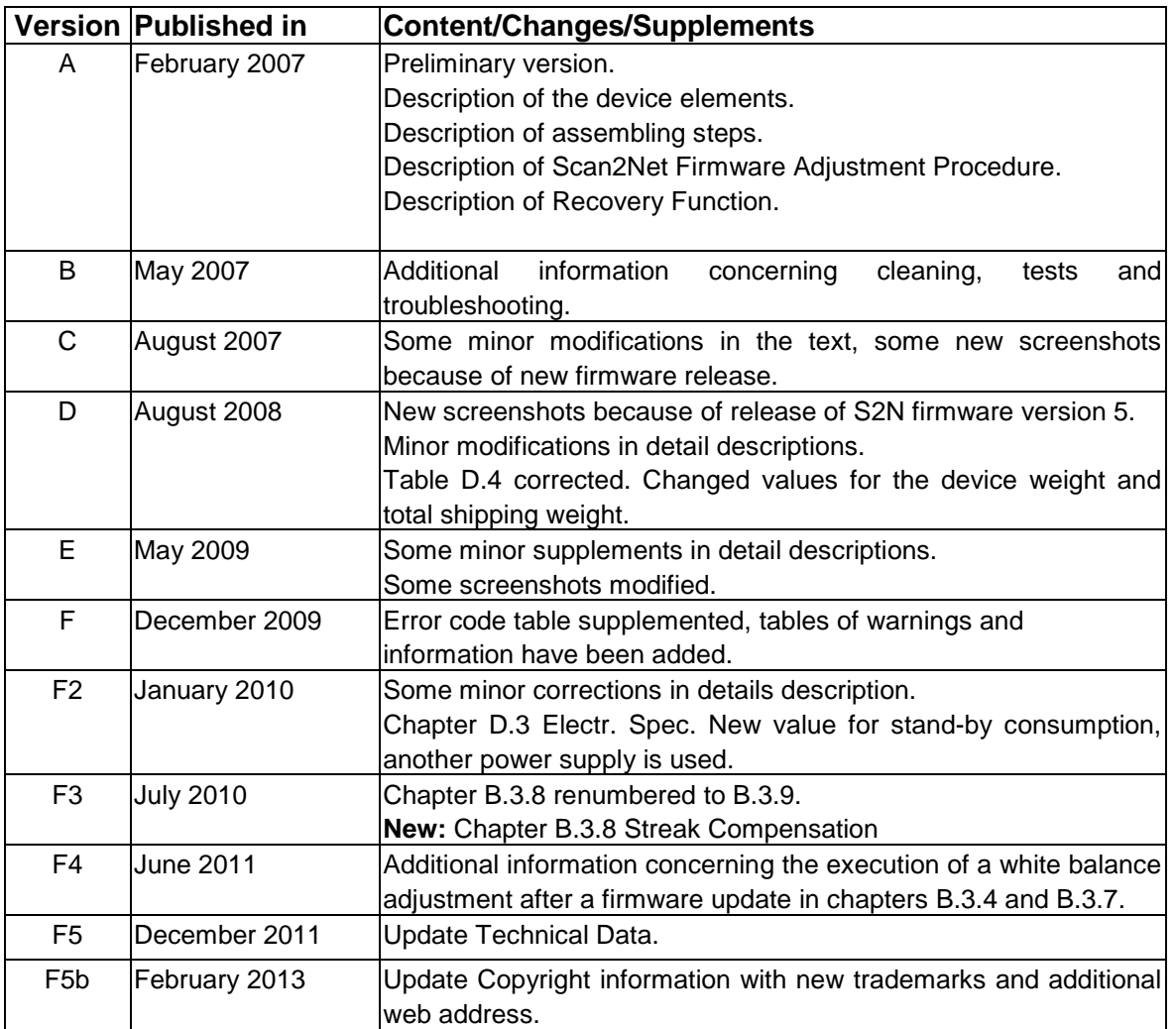

# WideTEK 36

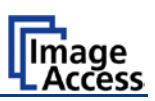

# **Table of Content**

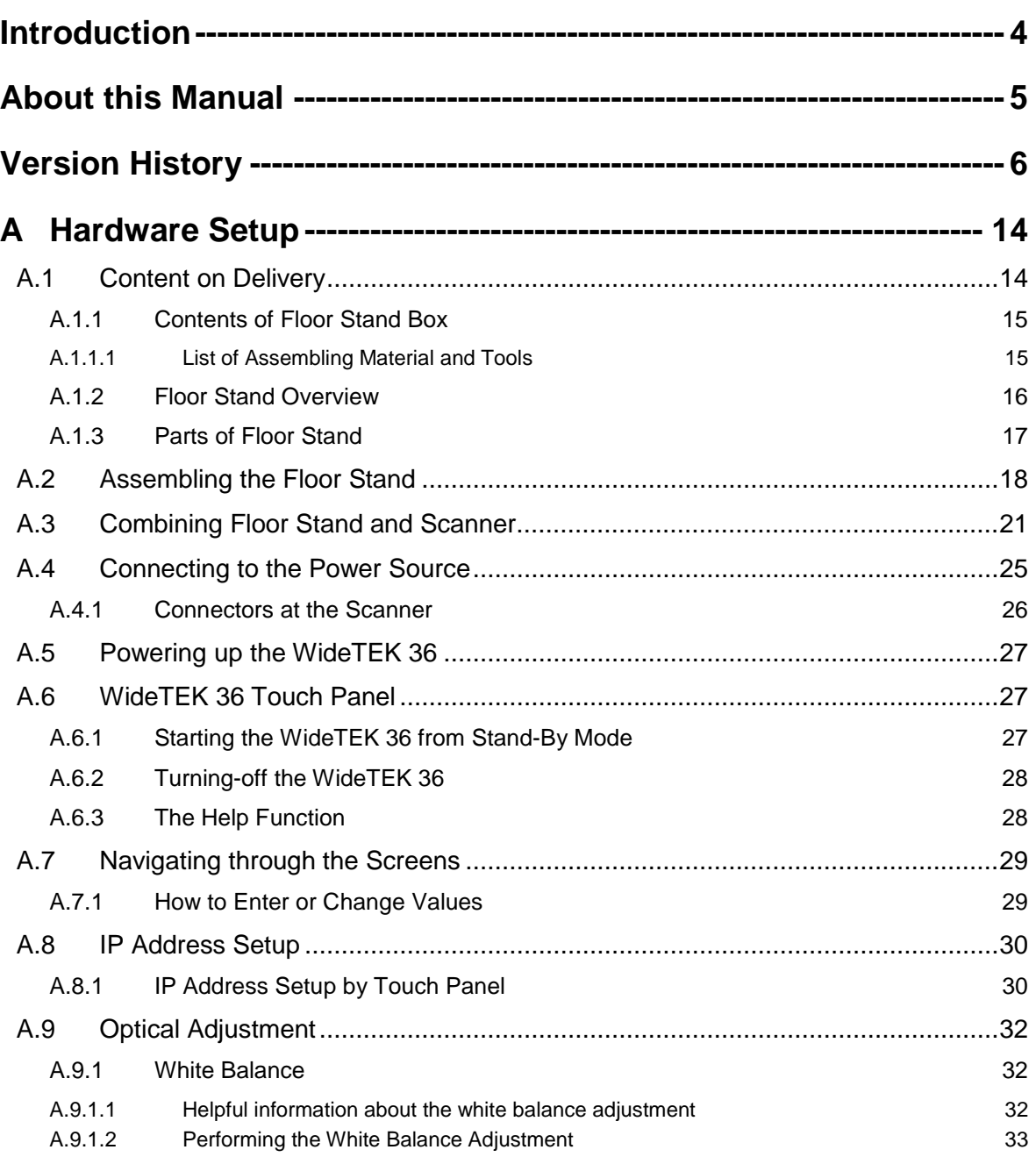

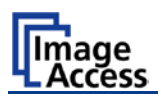

# **Table of Content, part 2**

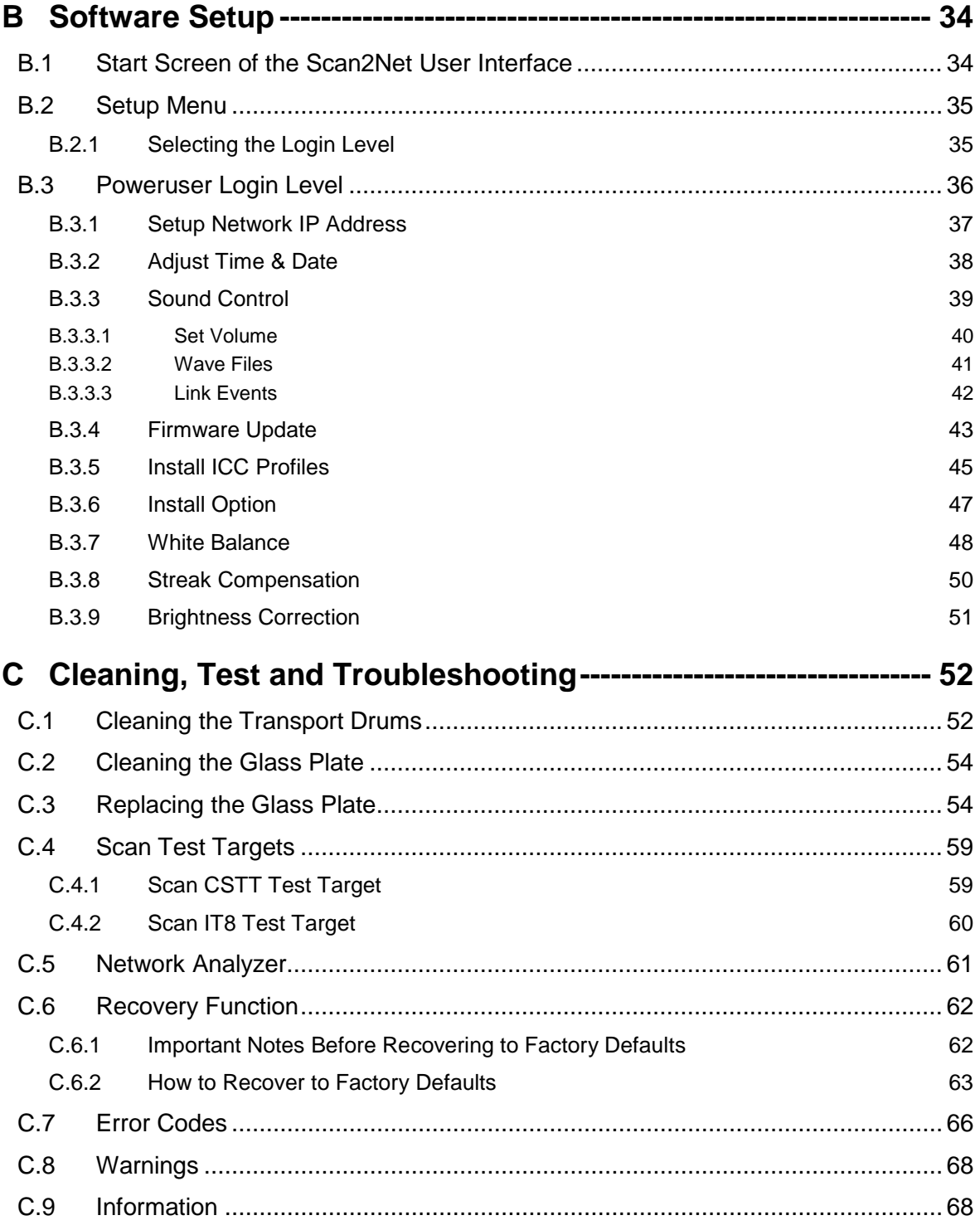

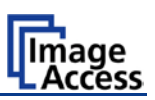

# Table of Content, part 3

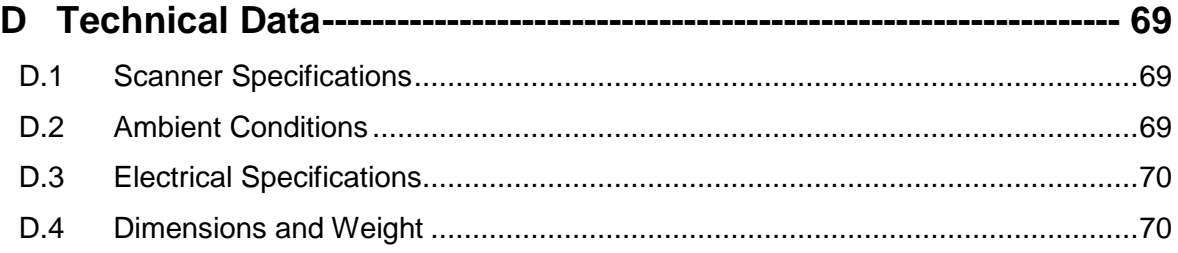

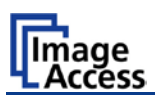

# **Table of Pictures**

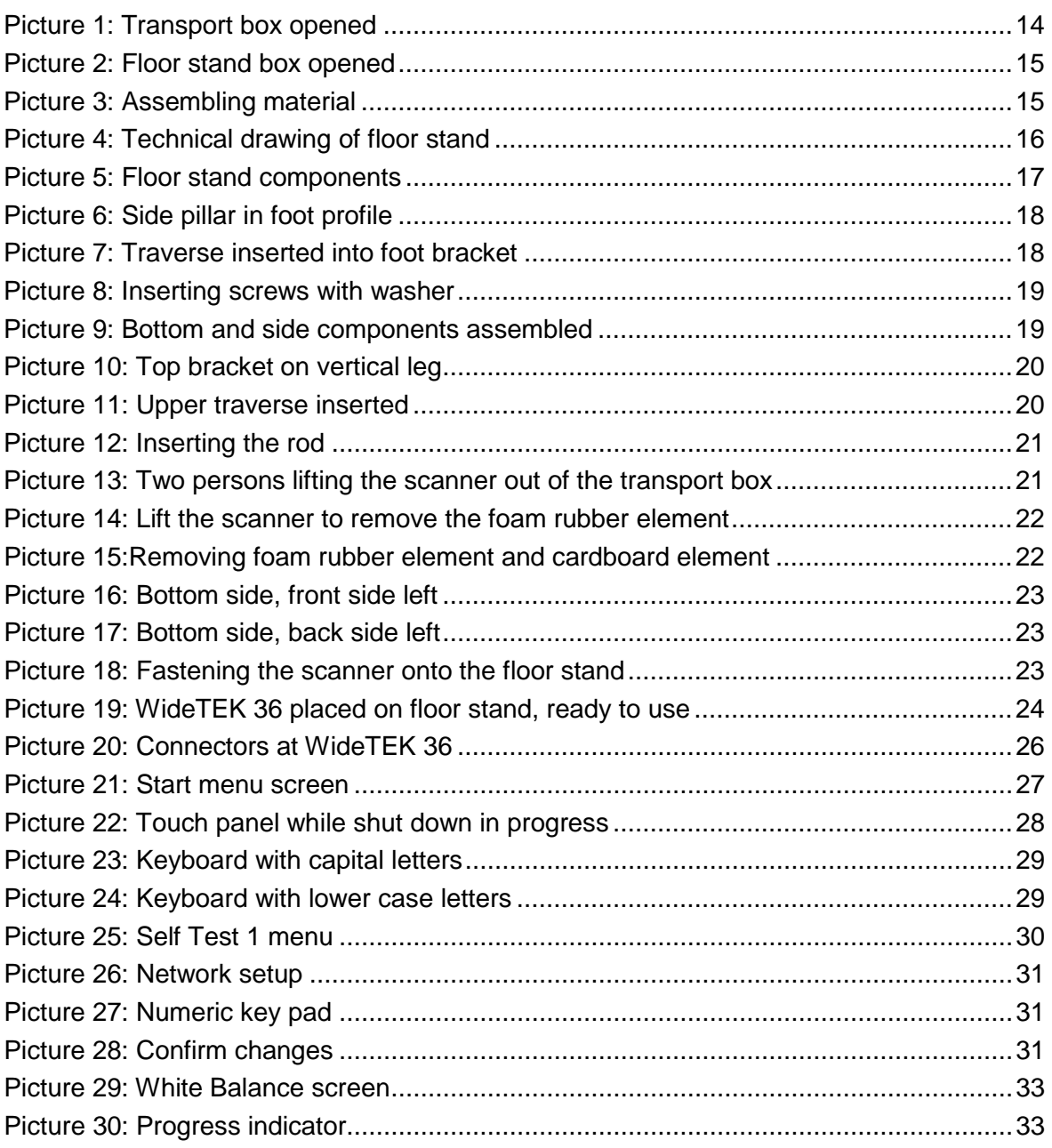

# WideTEK 36

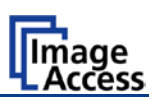

# **Table of Pictures, part 2**

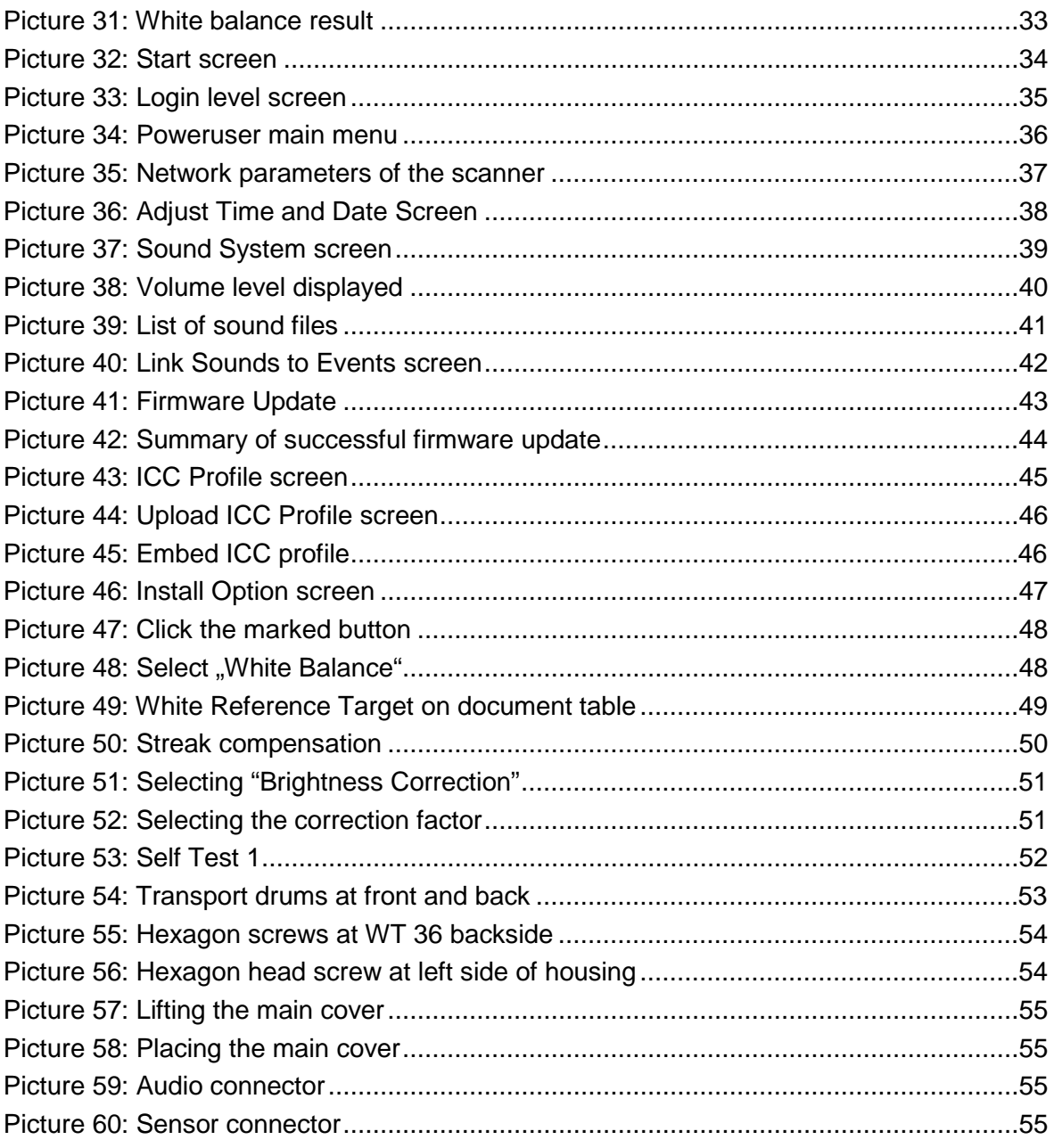

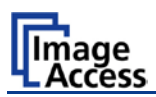

# **Table of Pictures, part 3**

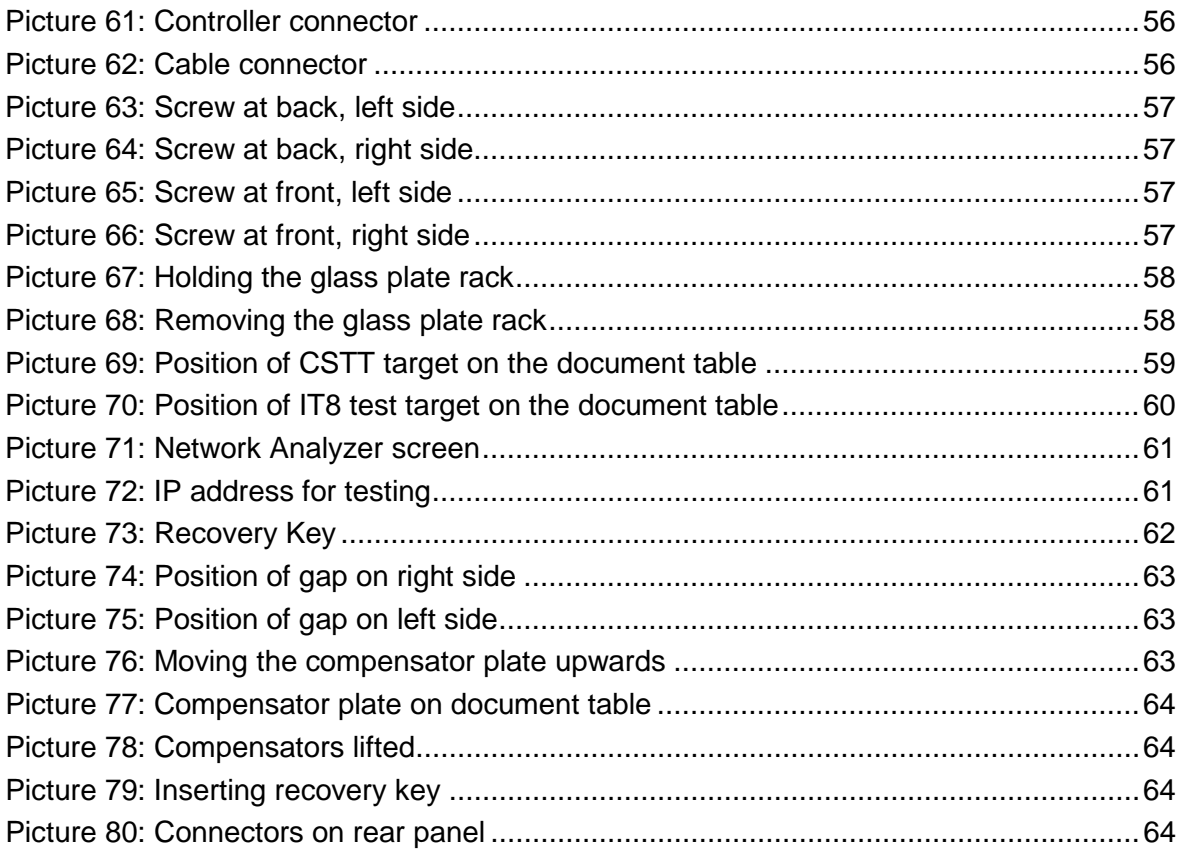

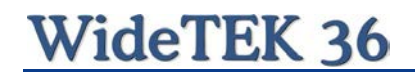

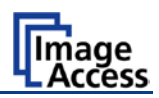

This page intentionally left blank

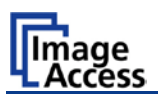

# <span id="page-13-0"></span>**A Hardware Setup**

# <span id="page-13-1"></span>**A.1 Content on Delivery**

The scanner is delivered in a wooden transport box. The transport box also contains the disassembled floor stand in a separate cardboard box and the paper catch basket.

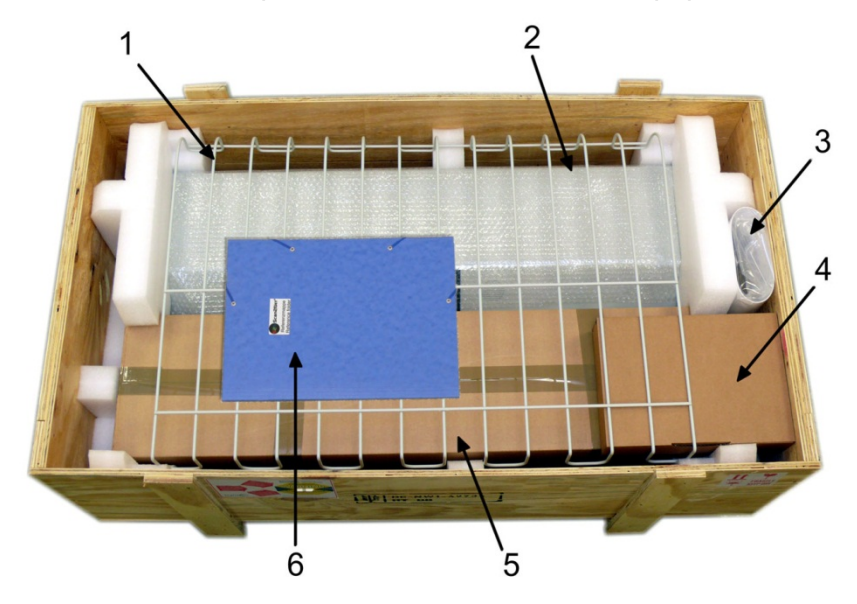

**Picture 1: Transport box opened**

- <span id="page-13-2"></span>1: Paper catch basket
- 2: Scanner
- 3: White Reference Target
- 4: Box with cable set and accessories.

The cable set consist of:

Network cable. Connects the scanner to the network. All network parameters such as IP address, subnet mask and gateway must be set via the front panel prior to the first use.

Crossover cable. Connects the scanner directly to a computer via the network card.

Two power cables. US and European standard. Connects the scanner to the wall outlet.

- 5: Floor stand in separate cardboard box (optional)
- 6: Folder with CSTT-1 reference targets and the manuals.
- **Please note:** Keep the wooden transport box and the cardboard box for future use! In case of guarantee the scanner must be sent back in the original transport box to avoid transport damages.

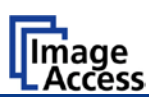

# <span id="page-14-0"></span>**A.1.1 Contents of Floor Stand Box**

The cardboard box of the floor stand contains all screws and washers, as well as the tools to assemble the floor stand, in a separate plastic bag.

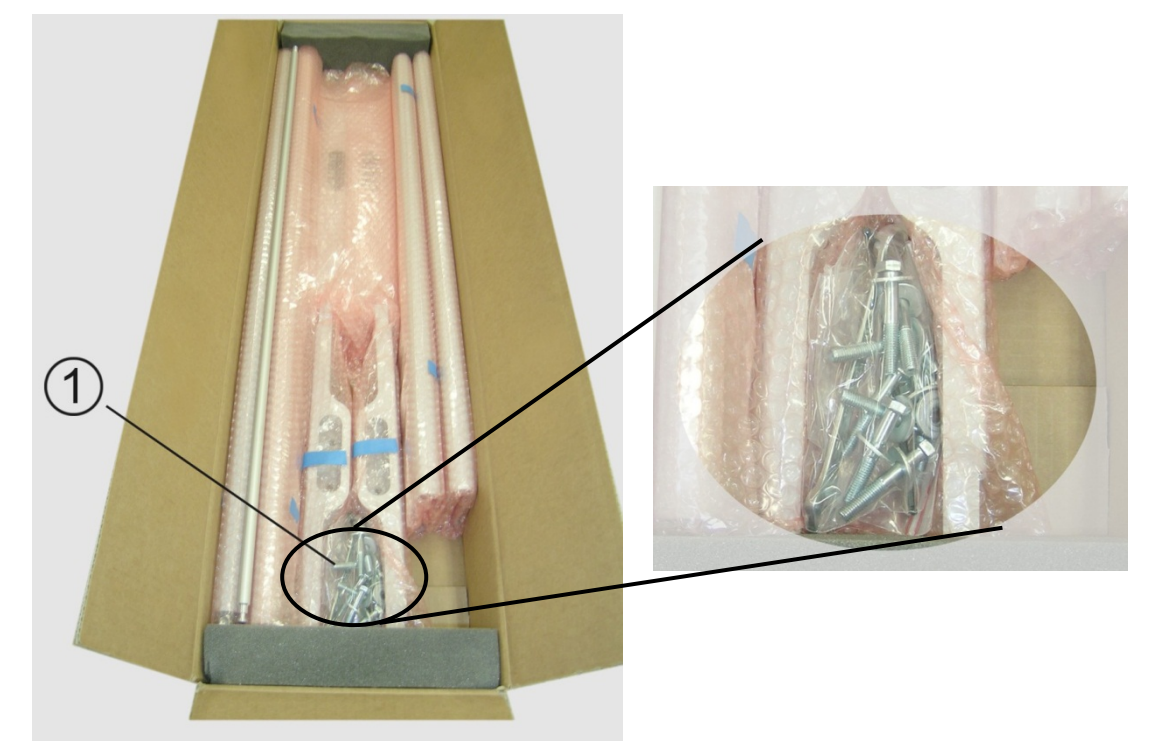

**Picture 2: Floor stand box opened Picture 3: Assembling material**

<span id="page-14-3"></span>

<span id="page-14-2"></span>1: Plastic bag with assembly material

The plastic bag contains all screws, washers and tools to assemble the floor stand.

#### <span id="page-14-1"></span>**A.1.1.1 List of Assembling Material and Tools**

**A** 4x screws DIN 912 M5x10 4x washer DIN 9021 – 5.3

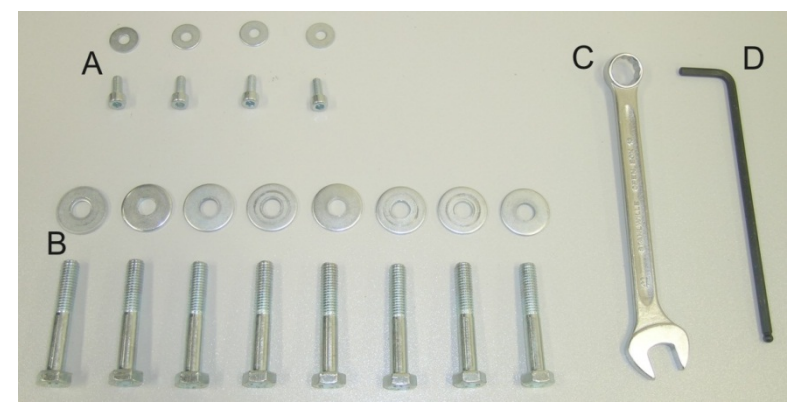

- **C** Combination wrench, size 13
- **D** Allen wrench size 4

**B** 8x screws ISO 4016 – M8x50x22-WS 8x washer DIN 9021 – 8.4

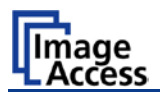

# <span id="page-15-0"></span>**A.1.2 Floor Stand Overview**

The engineering drawing below shows all major elements of the floor stand.

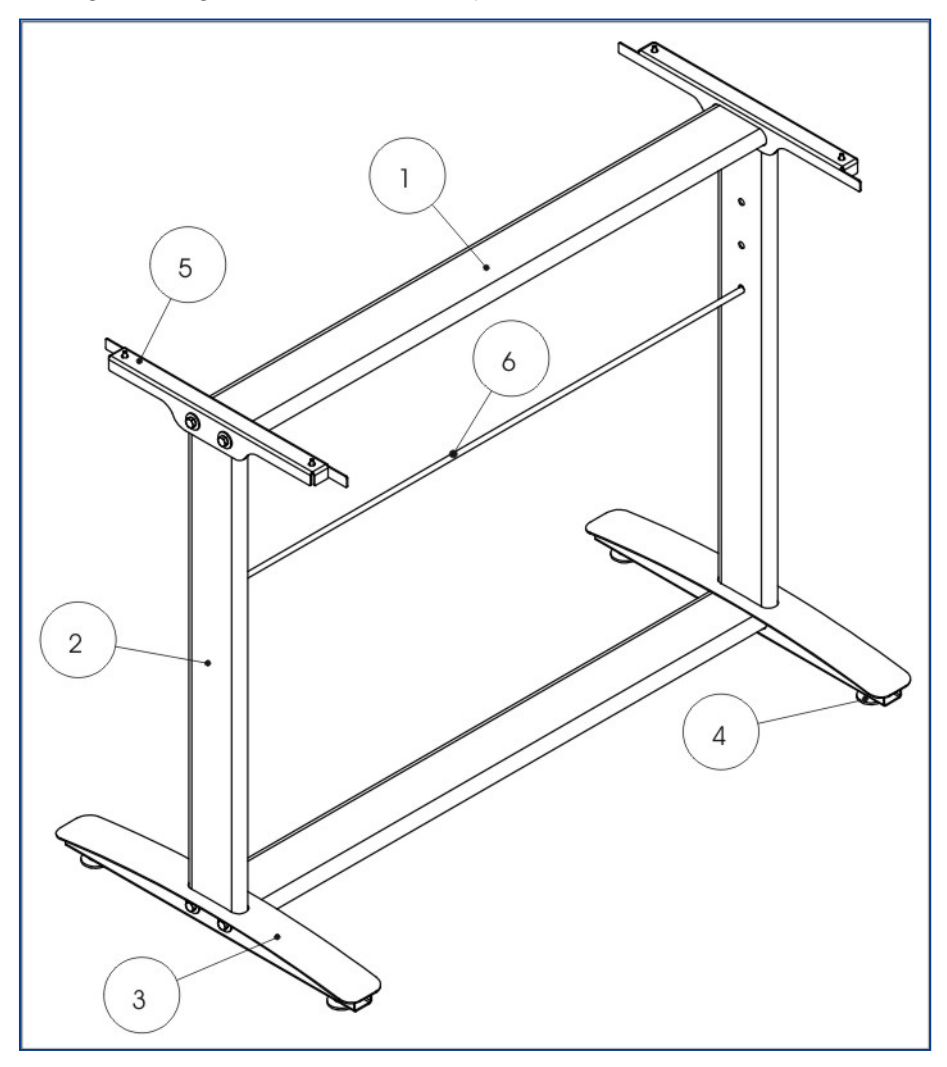

**Picture 4: Technical drawing of floor stand**

<span id="page-15-1"></span>The floor stand is built out of five different components and one round rod.

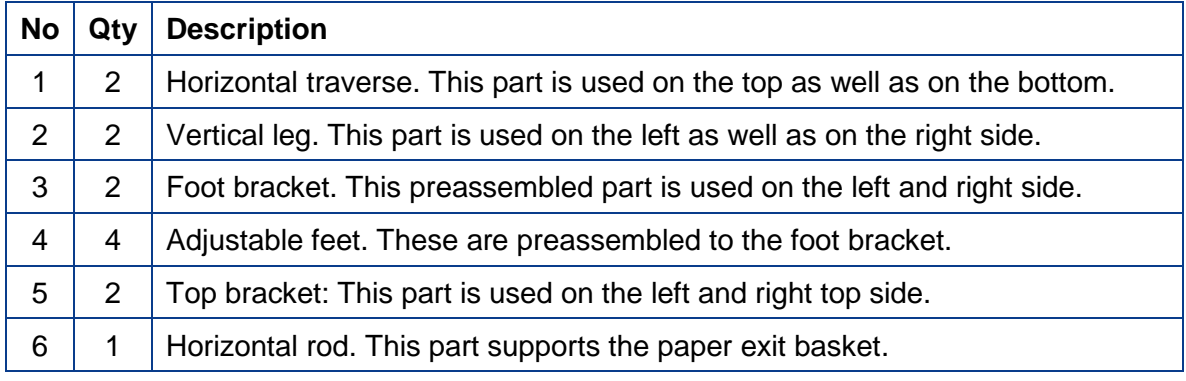

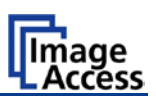

### <span id="page-16-0"></span>**A.1.3 Parts of Floor Stand**

Take all parts out of the box and place them as shown below and check for possible damages.

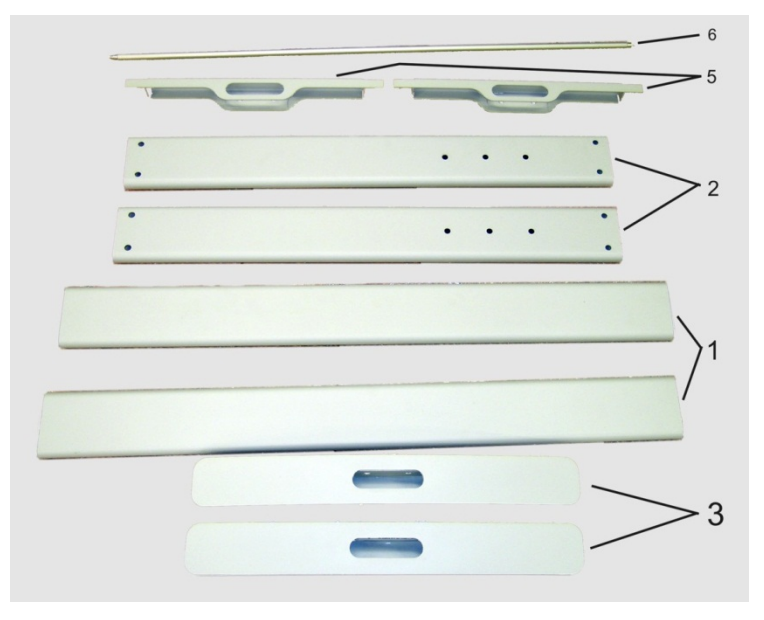

**Picture 5: Floor stand components**

<span id="page-16-1"></span>The numbers in the picture above correspond to the numbers in the technical drawing.

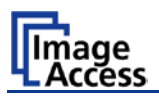

# <span id="page-17-0"></span>**A.2 Assembling the Floor Stand**

Start with the foot profile (component #3), the side pillar (component #2), and the traverse (component #1).

**Note:** The three boreholes on the vertical leg (part #2) that are only on one side must face to the inner side of the floor stand. They should also be in the upper part of the leg. The technical drawing illustrates the correct position.

First insert a vertical leg into a foot bracket. The brackets have a cutout for the traverse. The foot brackets are designed symmetrically, therefore either one fits left and right.

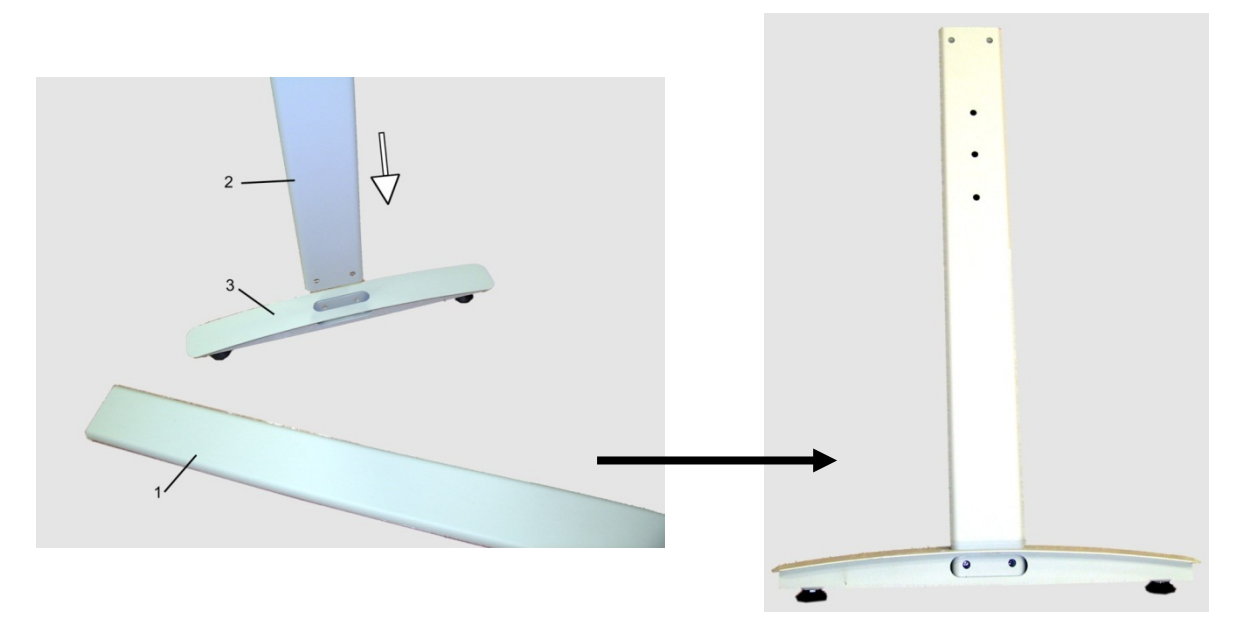

**Picture 6: Side pillar in foot profile**

<span id="page-17-2"></span><span id="page-17-1"></span>Next, insert the traverse as shown in the picture below.

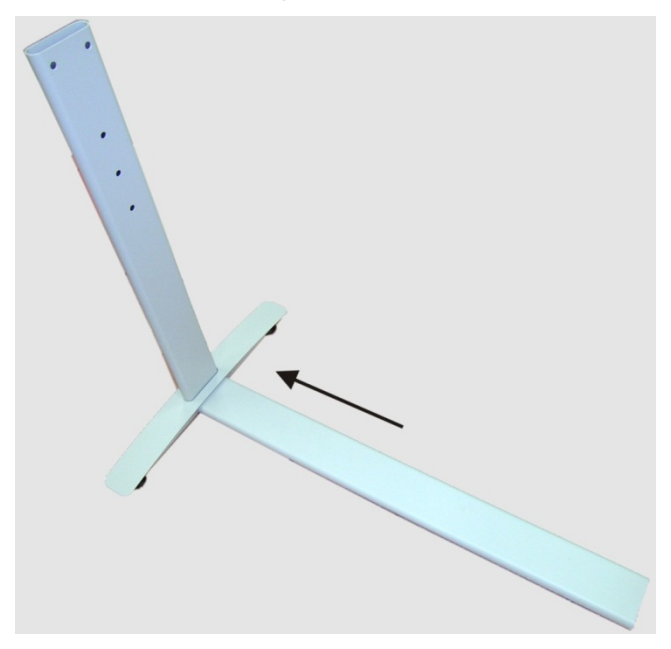

**Picture 7: Traverse inserted into foot bracket**

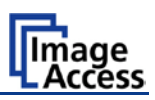

Fasten the three components with two screws ISO 4016 – M8x50x22-WS. Place a washer on each screw.

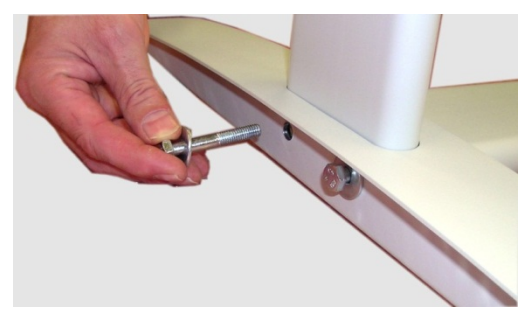

**Picture 8: Inserting screws with washer**

<span id="page-18-0"></span>Tighten the screws with the combination wrench, size 13, which comes with the floor stand.

**Note:** All screws should only be hand-tightened at first. The components should have a little play until all parts are assembled.

Repeat the steps described above with the second foot bracket and the second vertical leg.

<span id="page-18-1"></span>Upon completion, the floor stand should look as shown in the picture below.

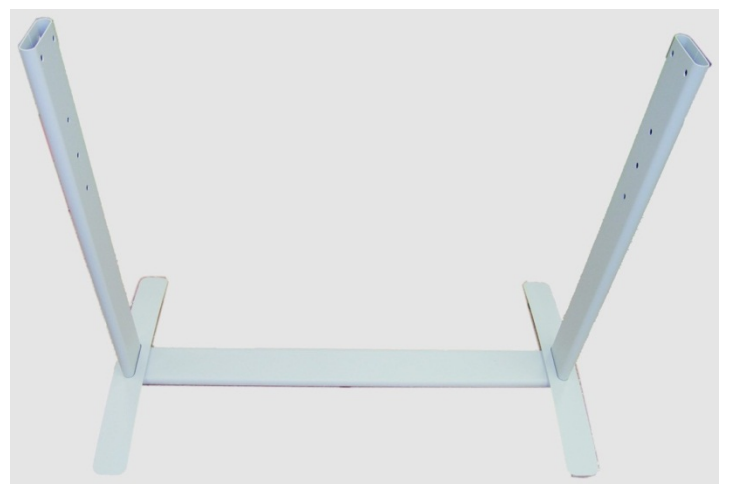

**Picture 9: Bottom and side components assembled**

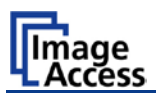

Place the top brackets on the vertical legs. The oval cut-out must face to the inner side.

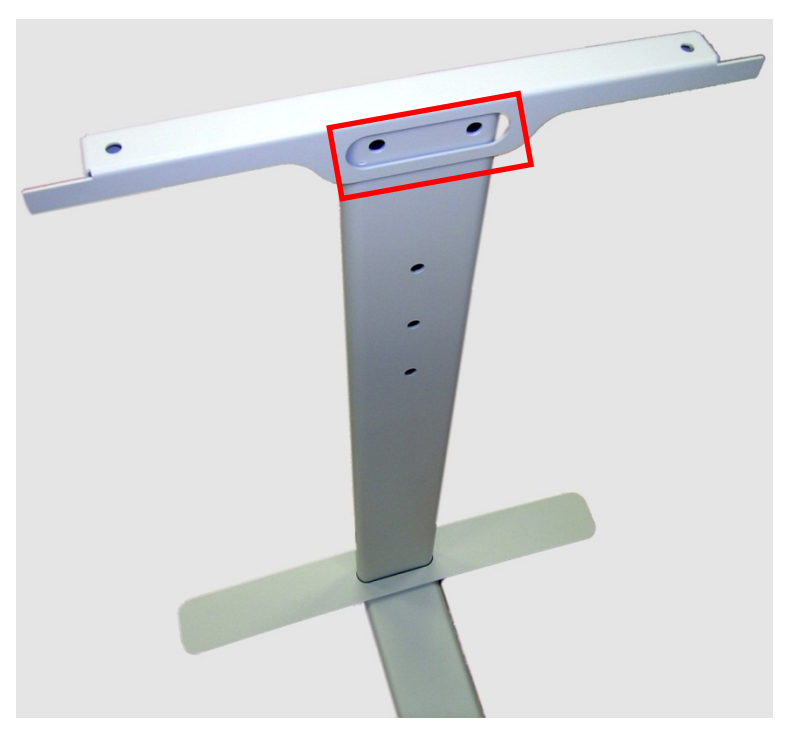

**Picture 10: Top bracket on vertical leg**

<span id="page-19-0"></span>Insert the second traverse between the side legs.

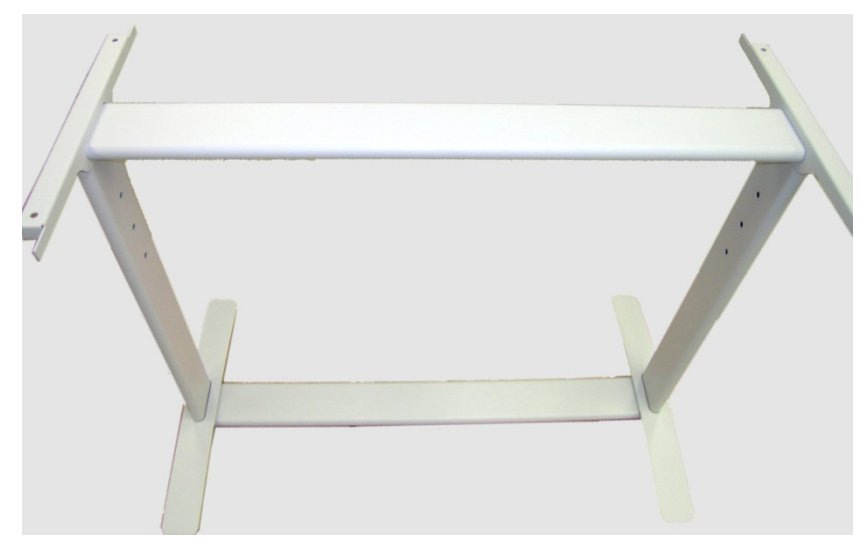

**Picture 11: Upper traverse inserted**

<span id="page-19-1"></span>Assemble the traverse, the top brackets and the legs with two ISO 4016 – M8x50x22-WS screws and a washer on each side.

Tighten all screws on the floor stand with the combination wrench, size 13.

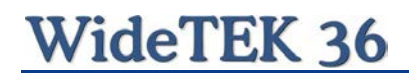

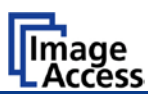

Finally, insert the rod between the side legs. This rod supports the paper output tray. It has three positions for varying tray positions.

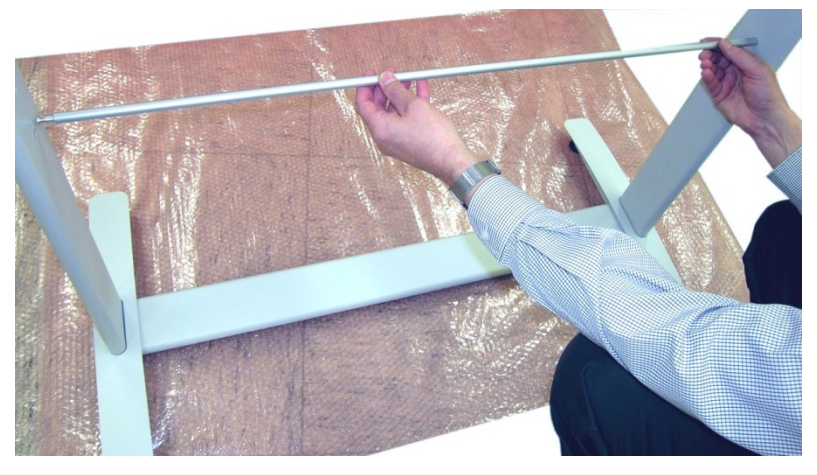

**Picture 12: Inserting the rod**

# <span id="page-20-1"></span><span id="page-20-0"></span>**A.3 Combining Floor Stand and Scanner**

After assembling the floor stand, the WideTEK 36 scanner can easily be placed on it in a safe position.

**Note:** For safety reasons, the scanner should be handled by two persons.

The transport box has notches at each corner in order to lift the scanner easily out of the box.

<span id="page-20-2"></span>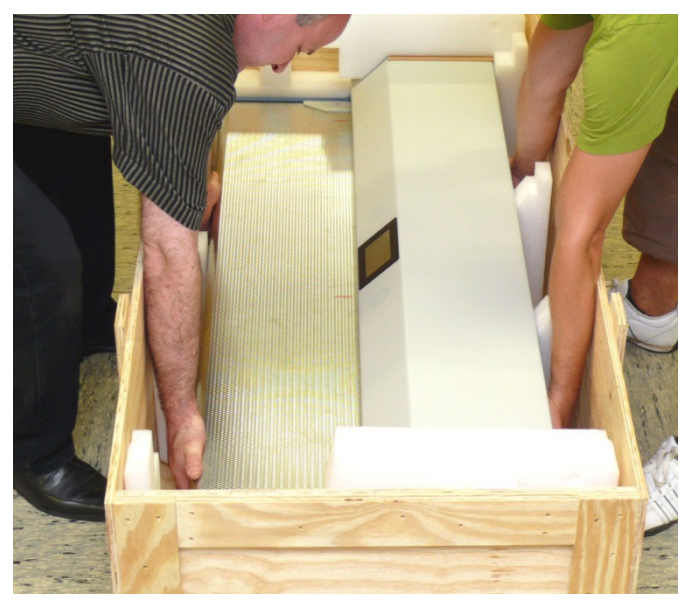

**Picture 13: Two persons lifting the scanner out of the transport box**

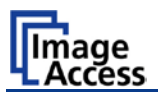

Place the scanner on the ground for the next steps.

To remove the foam rubber elements, lift the scanner on one of its small sides (Figure 1, Picture 14) and turn the foam rubber element sideward (Figure 2, Picture 14).

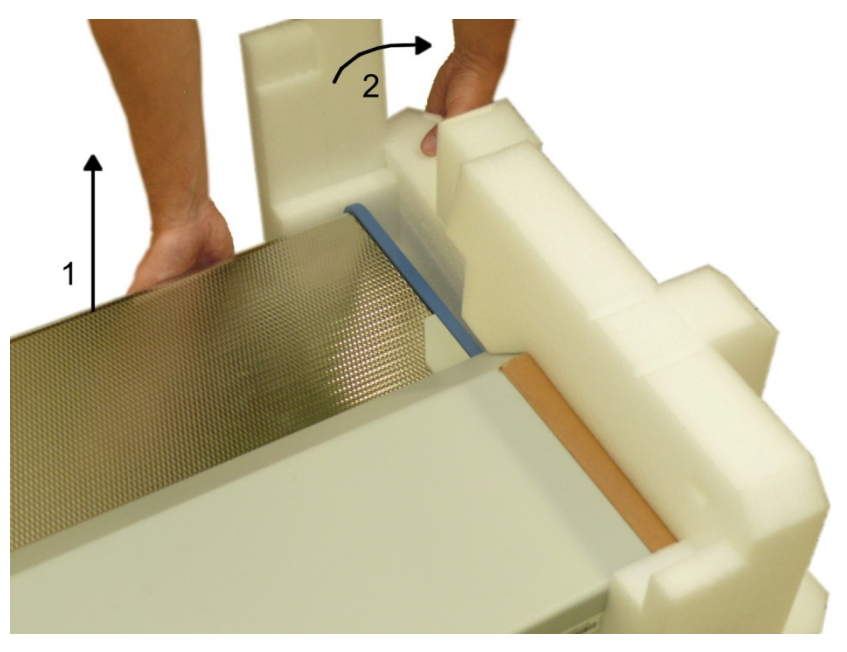

**Picture 14: Lift the scanner to remove the foam rubber element**

<span id="page-21-0"></span>Turn the foam rubber element up to an angle of approximately 45°, then pull it out of the back side of the scanner.

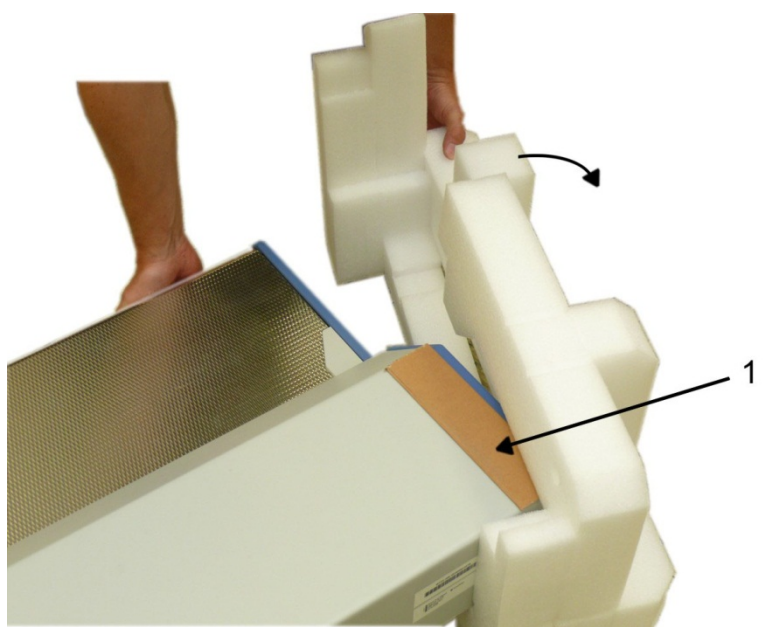

**Picture 15:Removing foam rubber element and cardboard element**

<span id="page-21-1"></span>Repeat this at the other side of the scanner. Finally remove the small cardboard elements (Picture 15, detail 1) at the left and right side between scanner cover and side elements.

# **WideTEK 36**

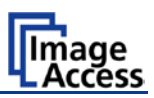

The WideTEK 36 scanner has four pre-mounted rubber feet on its bottom side. The position of the rubber feet corresponds to the cut-outs at the top of the longitudinal girders.

Place the WideTEK 36 on the floor stand so that the rubber feet are inserted into the cutouts.

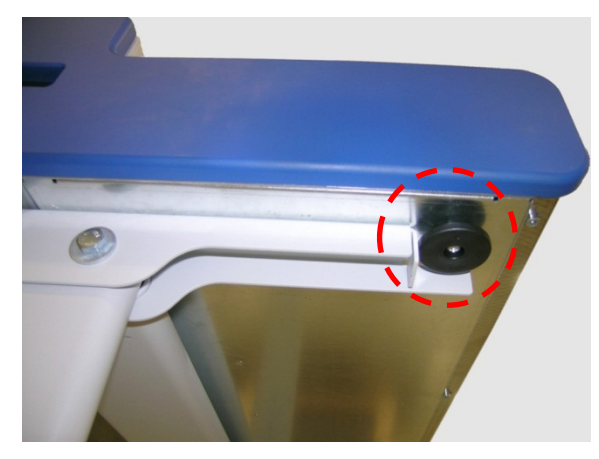

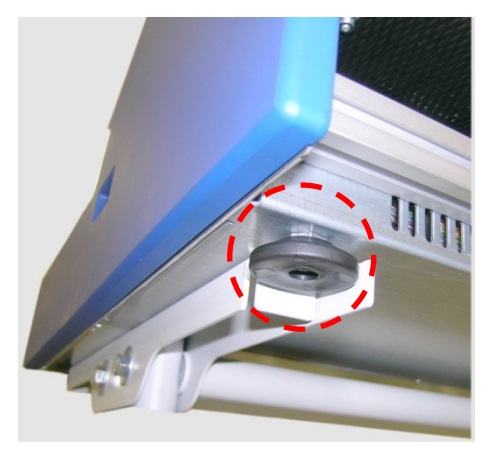

<span id="page-22-0"></span>**Picture 16: Bottom side, front side left Picture 17: Bottom side, back side left**

Finally, fasten the WideTEK 36 onto the floor stand. The four screws DIN 912 M5x10 with washers are used to fix the scanner.

<span id="page-22-1"></span>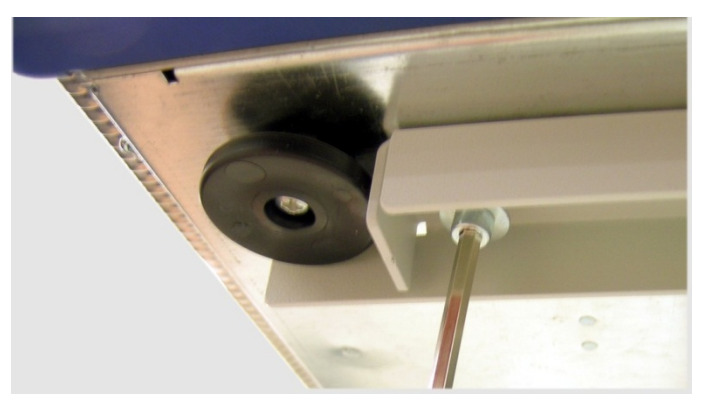

**Picture 18: Fastening the scanner onto the floor stand**

<span id="page-22-2"></span>The floor stand has boreholes on each side directly beside the cut-outs for the rubber feet. Insert the screws and fasten them securely.

Use the Allen wrench to fasten the screws.

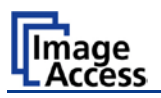

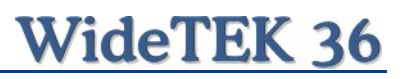

After fastening the scanner on the floor stand, insert the paper exit basket. It is recommended to insert the paper exit basket from the back of the scanner. Place it on the rod and fix it with the hooks on the rear side of the WideTEK 36.

<span id="page-23-0"></span>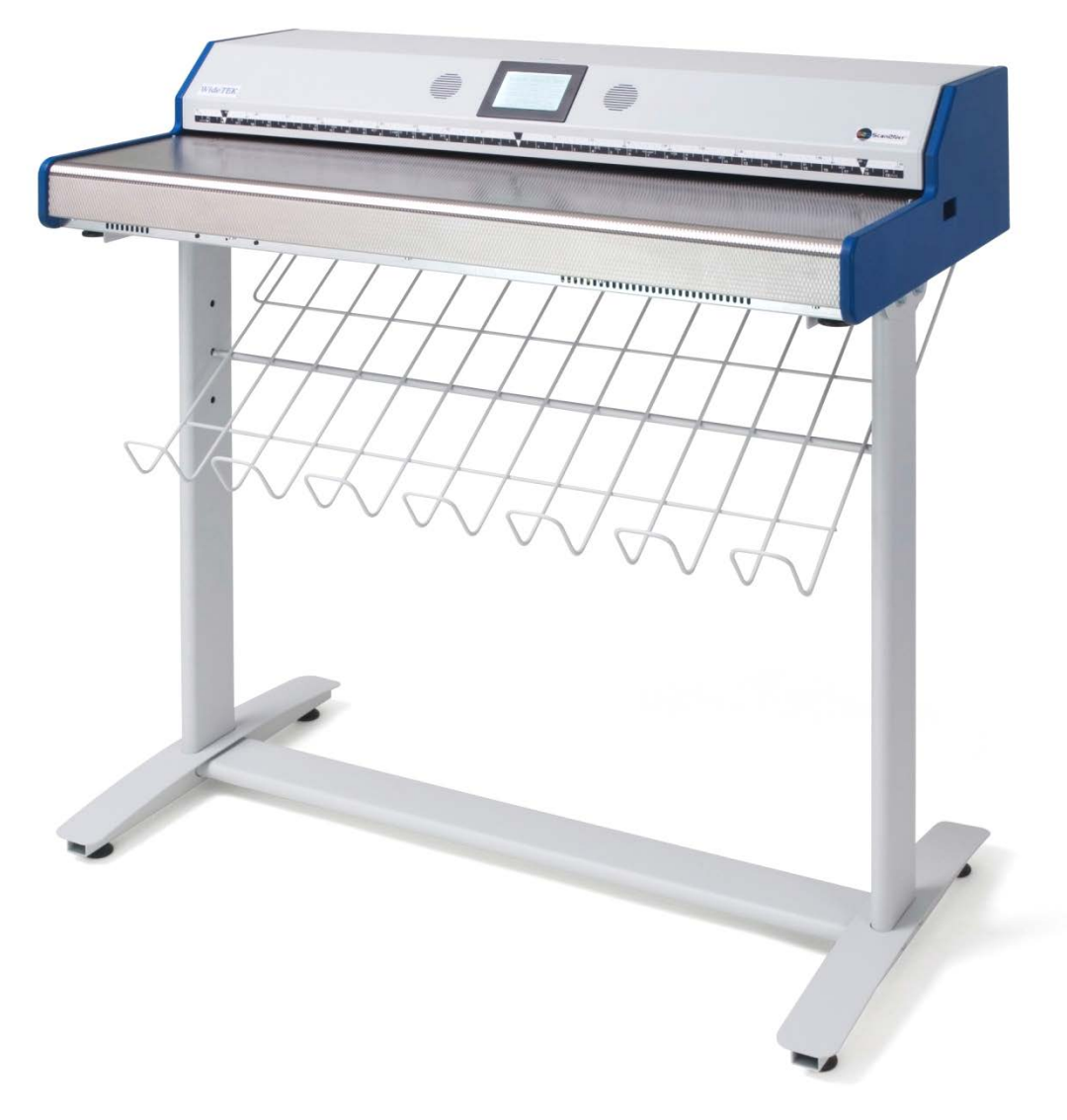

**Picture 19: WideTEK 36 placed on floor stand, ready to use**

# **WideTEK 36**

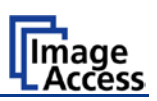

# <span id="page-24-0"></span>**A.4 Connecting to the Power Source**

Before connecting the WideTEK 36 scanner to the wall outlet check the following items:

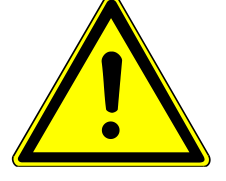

Ensure the wall outlet is in perfect condition and that it is properly grounded.

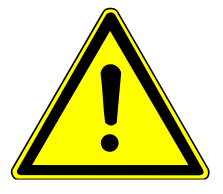

Inspect the power cable and ensure that it is undamaged. Use only the power cable delivered with the scanner.

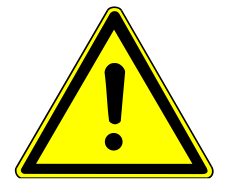

Ensure that the wall outlet is equipped with a fuse with the proper capacity.

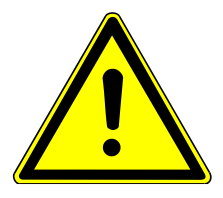

Turn the device off before plugging or unplugging any cable.

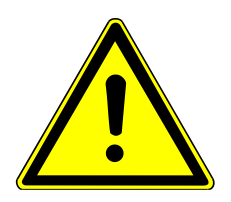

The electrical outlet must be near this device and must be easily accessible.

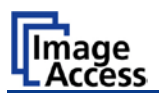

# <span id="page-25-0"></span>**A.4.1 Connectors at the Scanner**

The connectors are positioned at the left side of the housing, seen from the operators view (i.e. from the front of the scanner).

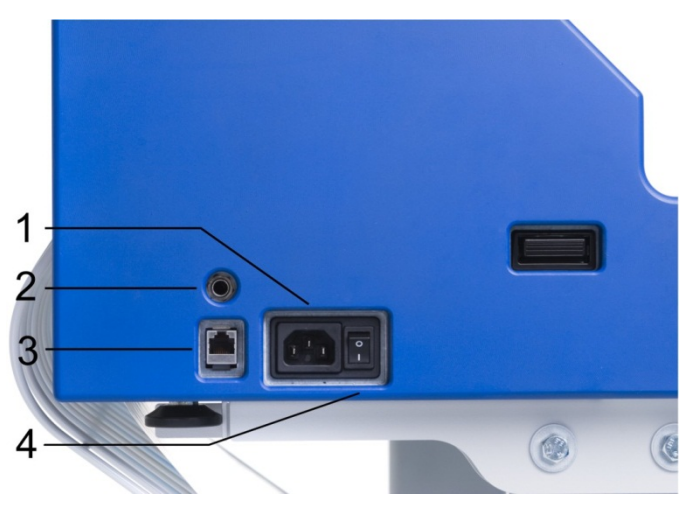

**Picture 20: Connectors at WideTEK 36**

- <span id="page-25-1"></span>**1:** Power connector
- **2:** Foot pedal connector
- **3:** Network cable connector
- **4:** Main power switch

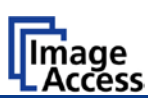

# <span id="page-26-0"></span>**A.5 Powering up the WideTEK 36**

The main power switch is found beside the power connector.

[Picture 20](#page-25-1) shows the position of power connector and main power switch.

After connecting the scanner to the electrical outlet, switch the main power switch to position **I**. When the main power switch is in position **I**, the scanner is in stand-by mode.

**Note:** While using the WideTEK 36 in work conditions, it should **only be switched on and off by the touch panel**!

# <span id="page-26-1"></span>**A.6 WideTEK 36 Touch Panel**

The WideTEK 36 parameters can be set and modified with the integrated touch panel. It shows an easy-to-use menu and helps the user to control all scanner parameters with the touch of a finger.

When the WideTEK 36 is powered up by using the main power switch, the touch panel is illuminated in a dimmed mode and shows the stand-by screen. The stand-by screen shows the Image Access logo and the blinking message **Touch screen to power up**.

### <span id="page-26-2"></span>**A.6.1 Starting the WideTEK 36 from Stand-By Mode**

When the WideTEK 36 is in stand-by mode, it can be started by tapping the touch panel on any arbitrary position. The touch panel lights up and a rotating hourglass indicates that the start sequence is running.

When the start-up sequence is finished, the touch panel shows the start menu screen.

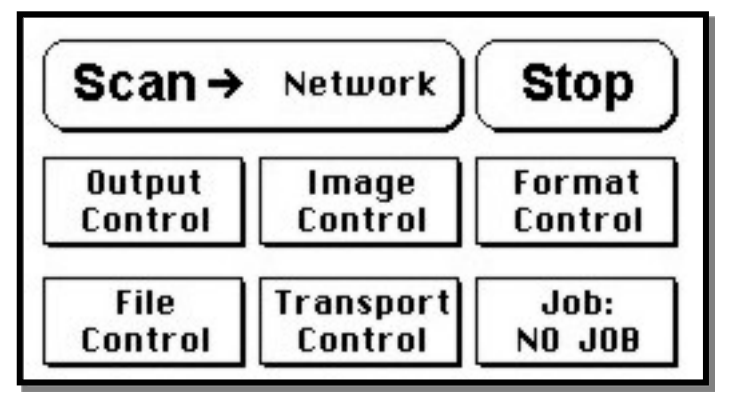

<span id="page-26-3"></span>**Picture 21: Start menu screen**

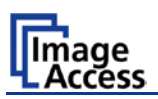

# <span id="page-27-0"></span>**A.6.2 Turning-off the WideTEK 36**

**Note: Always** turn off the WideTEK 36 scanner with the **Stop** button on the touch panel!

> The main power switch should only be used when the WideTEK 36 is in stand-by mode and **before** the scanner is disconnected from the electrical outlet.

To turn the WideTEK 36 off, press and hold the **Stop** button on the touch panel.

While the **Stop** button is held, a counter in the button shows the remaining time until the WideTEK 36 is powered down.  $\rightarrow$  "Going to sleep in x seconds"

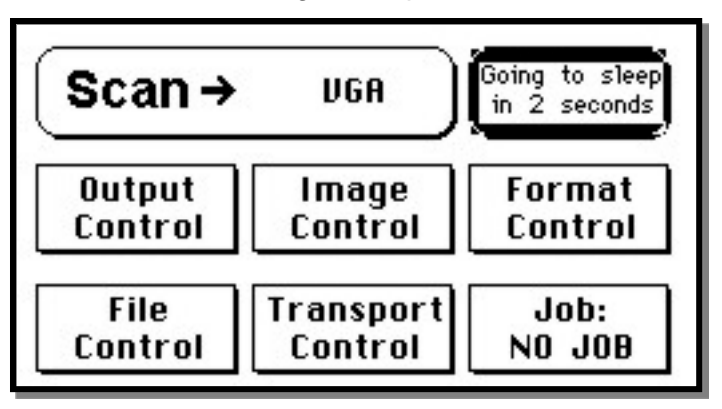

**Picture 22: Touch panel while shut down in progress**

<span id="page-27-2"></span>At the end of the power-down sequence the display will be dimmed.

# <span id="page-27-1"></span>**A.6.3 The Help Function**

To support the user when working with the WideTEK 36, a help function is integrated into the touch panel menus. A **Question Mark** (?) symbol in the lower right corner of the screen activates the help function.

After touching the question mark, all controls in the screen start blinking. To get the corresponding help text, the appropriate control must be touched. To return to the respective screen, the screen must be touched again on any arbitrary place.

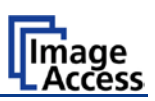

# <span id="page-28-0"></span>**A.7 Navigating through the Screens**

Some of the screens show on the bottom line the buttons  $($   $\leq$  Back) > More (Default)

- $\overline{$  + Back Returns to the former screen. Sometimes only the symbol **<** is displayed. Switches to the next logical screen, e.g. from **Format Control 1** to > More ) **Format Control 2**. Sometimes only the symbol **>** is displayed.
- Resets all values in the respective screen to default value. (Default)

# <span id="page-28-1"></span>**A.7.1 How to Enter or Change Values**

To enter new values or change existing values, the corresponding field or line in the screen must be touched. If a parameter requires an alphanumeric value, the touch panel display changes and shows a keyboard with which text and numeric values can be entered.

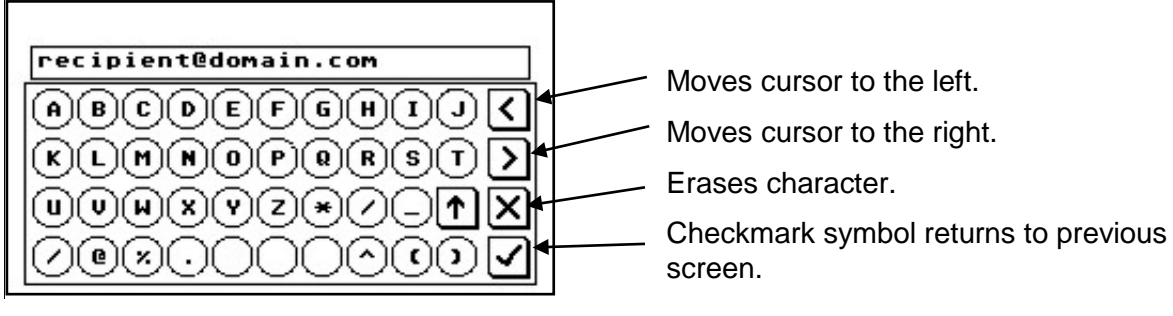

#### <span id="page-28-2"></span>**Picture 23: Keyboard with capital letters**

The keyboard enables the user to enter capital letters, lower case letters, special characters as well as numbers.

The content of the keys is switched with this key:

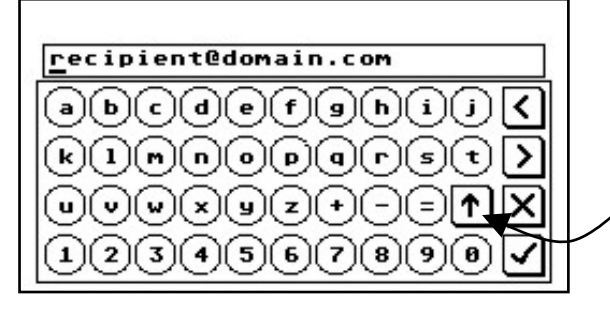

<span id="page-28-3"></span>**Picture 24: Keyboard with lower case letters**

Toggles between capital letters and special symbols (e.g. backslash or @) and lower case letters and numbers.

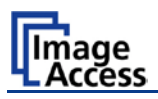

# <span id="page-29-0"></span>**A.8 IP Address Setup**

Controlling of the WideTEK 36 scanner is based on the Scan2Net technology.

That means, access onto the scanner and the integrated Scan2Net user interface occurs by using a network connection. For this connection, every browser software can be used.

IP address at delivery: **192.168.1.50**

This IP address is also active after a "Reset to Factory Defaults".

To integrate the scanner into an existing network structure all network parameters can be defined and/or modified by using the touch panel as well as the integrated Scan2Net user interface.

The following chapter describes how to setup the network parameters of the scanner by using the touch panel. The setup of the network parameters in the Scan2Net user interface is described in chapter [B.3.1](#page-36-0)

### <span id="page-29-1"></span>**A.8.1 IP Address Setup by Touch Panel**

Start the WideTEK 36 from stand-by mode by tapping on the touch panel.

While the start sequence is running tapping on the touch panel **at least three times** switches the scanner to setup mode. After the start sequence is finished, the touch panel shows the **Self Test 1** screen.

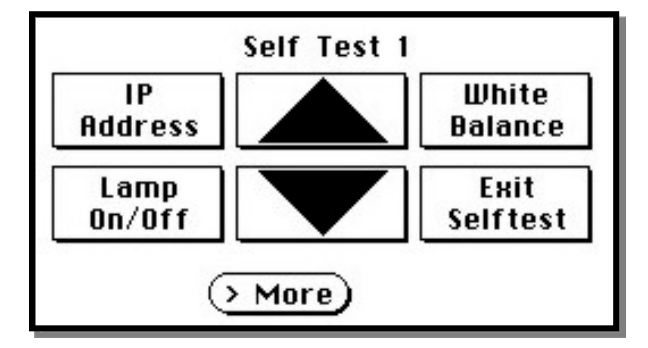

<span id="page-29-2"></span>**Picture 25: Self Test 1 menu**

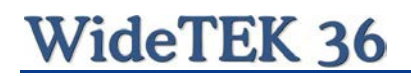

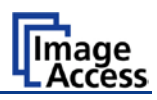

Touch the control field **IP Address**. The touch panel changes to a mask where IP Address, Gateway, and Netmask can be entered. Also the DHCP mode can be selected.

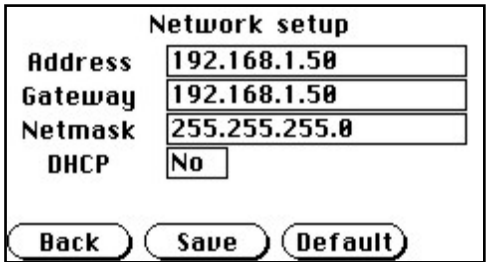

#### <span id="page-30-0"></span>**Picture 26: Network setup**

Touch on the line to be changed, e.g. the **Address** line. The touch panel shows:

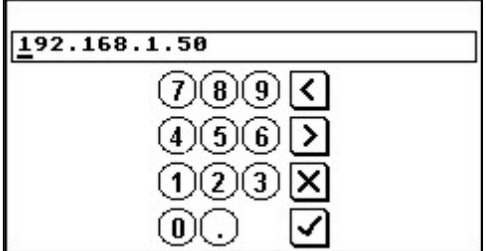

#### <span id="page-30-1"></span>**Picture 27: Numeric key pad**

Enter the new values. The **<** and **>** keys move the cursor, the **X** key deletes the number at the cursor position.

To finalize the input tap on the checkmark key.

If entries have been changed, a screen opens where the changes must be confirmed. **Yes** confirms the changes, **No** discards the changes.

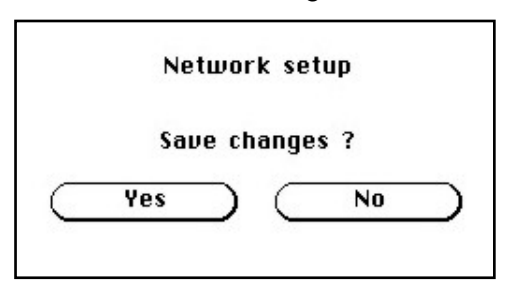

#### <span id="page-30-2"></span>**Picture 28: Confirm changes**

After the changes have been saved, the touch panel shows the **Self test 1** menu again.

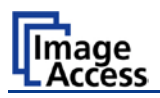

# <span id="page-31-0"></span>**A.9 Optical Adjustment**

Whenever the device is setup for the first time, moved to a different location, cleaned or serviced and/or after a software update; some adjustments have to be performed to guarantee maximum quality and accuracy.

### <span id="page-31-1"></span>**A.9.1 White Balance**

The white balance function is the most important function for consistent image quality.

To ensure optimal performance, the WideTEK 36 should be calibrated in regular intervals to compensate for light degradation, variations in the paper quality of the documents to be scanned, and other long term effects;

#### <span id="page-31-2"></span>**A.9.1.1 Helpful information about the white balance adjustment**

The WideTEK 36 scanner has built-in light sources of known and stable quality consisting of state-of-the-art white LEDs.

In the first step, the overall sensitivity of the scanner is adjusted in such a way that the brightest area results in an almost saturated output signal. This assures that the largest density range possible is used. After this adjustment is done, the uneven light distribution on the CCD caused by the imbalance of the lamps, the ambient light introduced, the imperfections of the lens and other factors has to be compensated for.

This measurement results in a correction function which levels the brightness over the complete scan width.

The quality of the test target is of utmost importance to the result of the white balance. The test target is on reflective paper which diffuses the light. If the test target has dirt, wrinkles or anything visible to the human eye on it, the CCD will also see this and will overcompensate in these areas. Although the internal software has been programmed to eliminate these imperfections to a certain degree, it still leads to unreliable results if the target is not of the defined quality.

If the target is of defined quality, the scanner will calibrate successfully. Calibration means that the "white" of the test target in the given illumination situation produces a "white" output in the digital domain. Consequently, all scans of white paper having different properties than the test target results in brightness and possibly color shifts.

Periodically performing the white balance adjustment is recommended to ensure consistent best scan results.

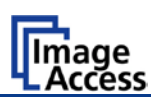

#### <span id="page-32-0"></span>**A.9.1.2 Performing the White Balance Adjustment**

Start the scanner as described in chapter A.6.1. While the start sequence is running, tap on the touch panel at least **three times successively**.

At the end of the start sequence the touch panel shows the menu **Self Test 1** (Picture 25). Tap on the field **White Balance** to activate the adjustment process.

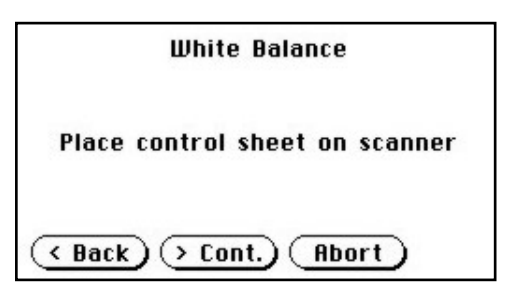

**Picture 29: White Balance screen**

- **< Back** Returns to the former screen.
- **> Cont.** Starts the measurement.
- **Abort** Stops the measurement and the display returns to the former screen.

<span id="page-32-1"></span>Place the white balance test target WT36-Z-02-A in the document input. The test target covers the complete width.

Now tap on **> Cont.**

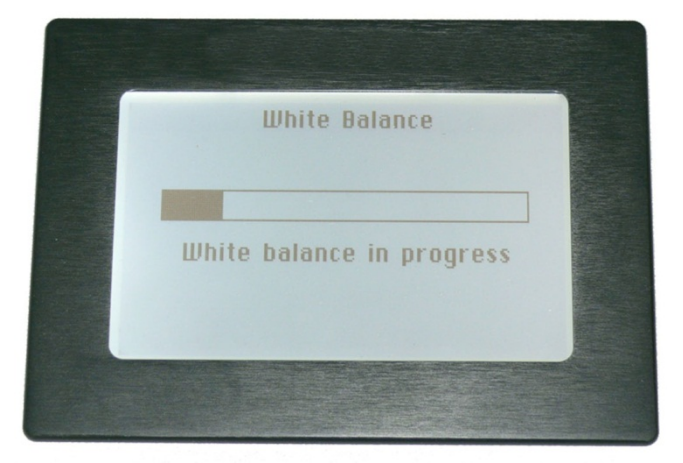

While the white balance adjustment is running, the touch panel shows a progress indicator.

<span id="page-32-3"></span><span id="page-32-2"></span>**Picture 30: Progress indicator**

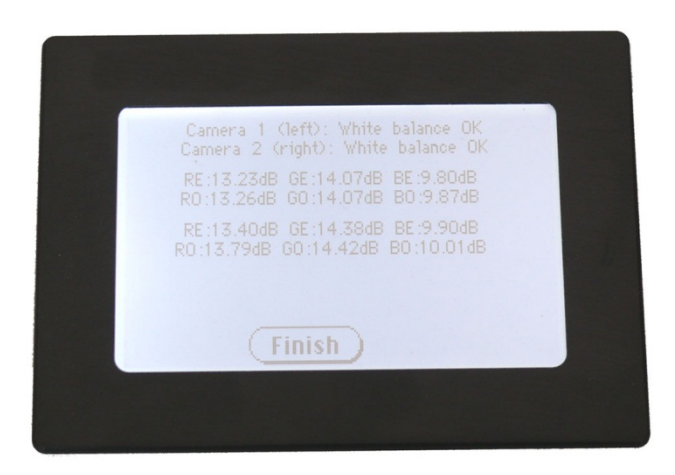

**Picture 31: White balance result**

At the end of the measurement the result will be displayed in the touch panel.

Tap on the field **Finish** to return to the menu **Self Test 1**.

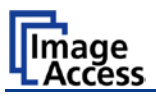

# <span id="page-33-0"></span>**B Software Setup**

Essentially, the scanner is a web server and comes with its own HTML-based user interface. To access a Scan2Net scanner, any standard web browser can be utilized.

# <span id="page-33-1"></span>**B.1 Start Screen of the Scan2Net User Interface**

Start your browser.

Enter the IP address of the scanner. The default IP address of the scanner: **192.168.1.50** The start screen of the integrated user interface will be displayed.

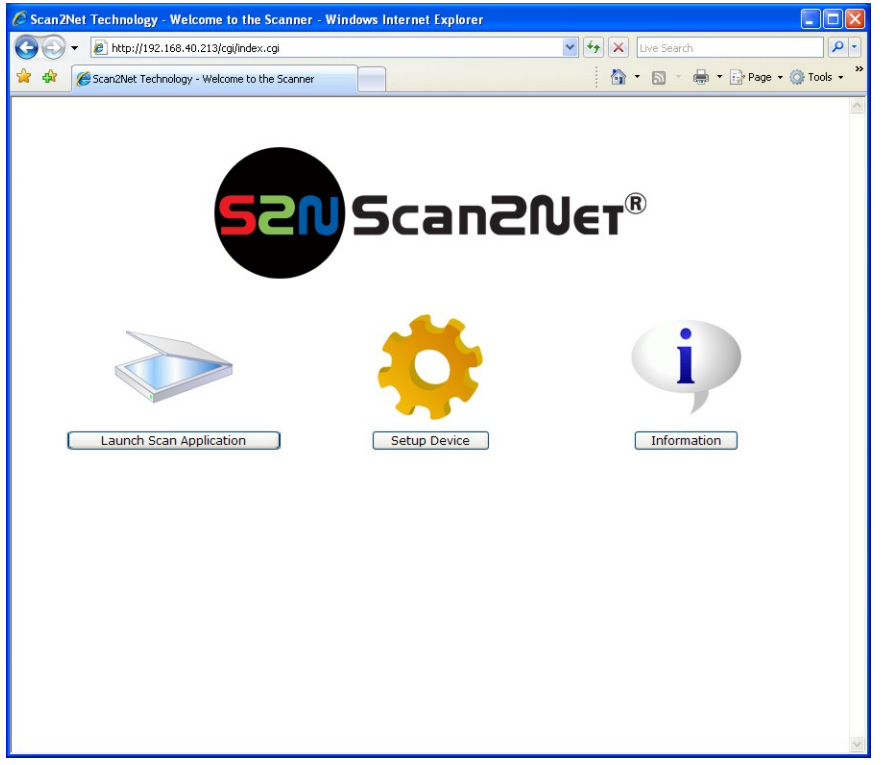

#### **Picture 32: Start screen**

<span id="page-33-2"></span>The start screen shows three symbols, which lead to the main categories of the Scan2Net user interface.

Launch Scan Application | changes to the main screen of the scanner interface.

Setup Device changes to the setup menu. Starting with the following chapter, the basics of the scanner configuration will be described.

Information shows a list of basic information about the scanner, e.g. serial number, the firmware version, the IP address and many more.

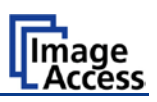

# <span id="page-34-0"></span>**B.2 Setup Menu**

Click in the start screen on the button Setup Device

The next screen shows three buttons to select the login level. The access to the levels **Poweruser** and **Admin** are password protected.

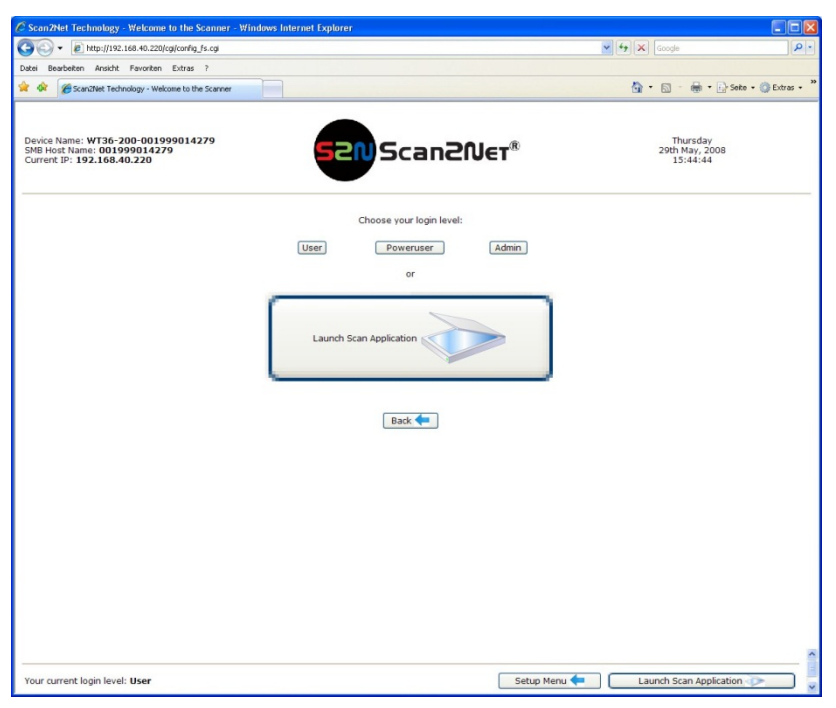

**Picture 33: Login level screen**

#### <span id="page-34-2"></span><span id="page-34-1"></span>**B.2.1 Selecting the Login Level**

**User** This level allows the user to get some status information of the WideTEK 36 scanner. This are e.g. the firmware version, the remaining lamp operating time, system information, and many more. Furthermore it allows to set a few basic parameters.

- **Poweruser** Password protected level. Allows to set an extended range of system parameters and to execute some adjustments.
- **Admin** Password protected. Allows to set a wide range of system parameters and to configure the scanner in detail.

Access to the **Admin** level is limited for trained technicians.

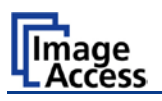

# <span id="page-35-0"></span>**B.3 Poweruser Login Level**

For the following setup steps choose the login level Poweruser

Default user name and default password for this login level are "Poweruser".

**Note:** Please consider that both the user name and the password are case-sensitive and that the first letter of both the user name and password are upper case.

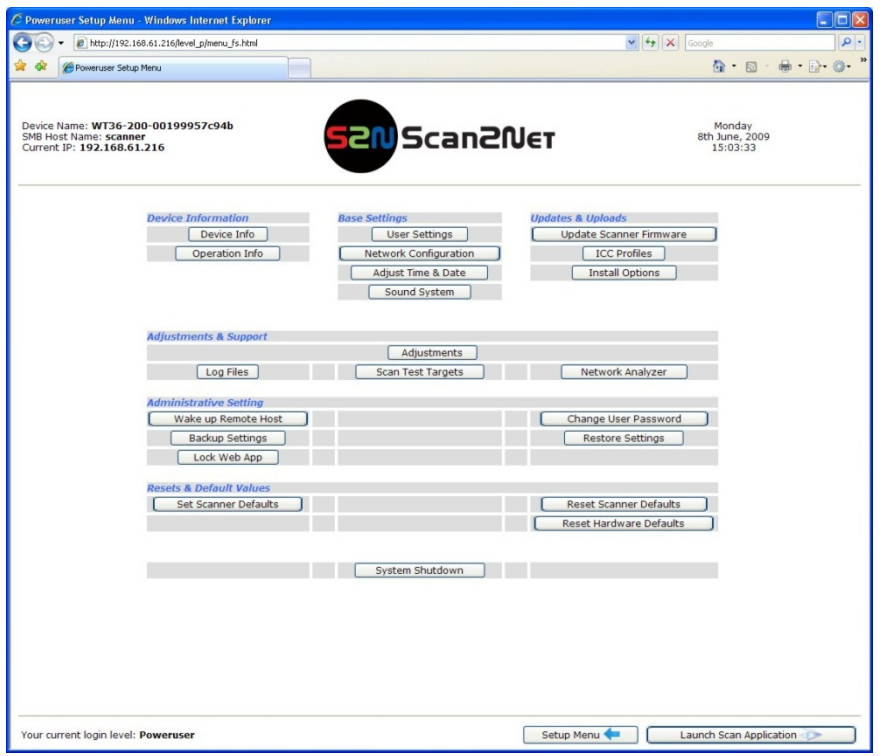

**Picture 34: Poweruser main menu**

<span id="page-35-1"></span>The person having access to this level can change the password and thereby limit access to normal operators.

The main menu screen for the **Poweruser** level opens. The main menu is separated in several sections.

The subsequently described settings broaden the functionality of the scanner or activate additional functions.

# **WideTEK 36**

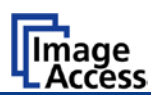

**Note:** For a detailed description of the User Settings see the Operation Manual, chapter **Setup Menu**.

#### <span id="page-36-0"></span>**B.3.1 Setup Network IP Address**

In the **Poweruser** main menu find the section **Base Settings** and click on the Network Configuration button.

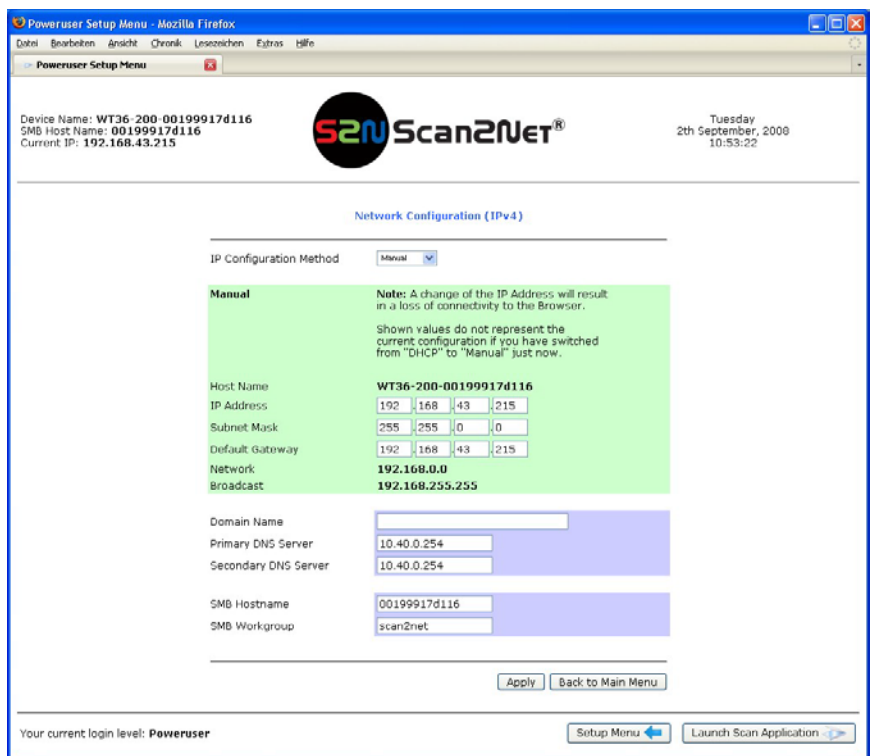

**Picture 35: Network parameters of the scanner**

<span id="page-36-1"></span>Now change the IP address, subnet mask and gateway to a valid address in your network or select DHCP to obtain an IP address automatically.

When the IP address has been changed, click on the  $\Delta$  Apply button. The new values will be transferred and the scanner is accessible with its new IP address.

**Note:** Depending on the browser it is necessary to delete the browser cache before the scanner is accessible.

Now enter the new IP address and open the login level **Poweruser** as described above (chapter [B.2](#page-34-0) / [B.3\)](#page-35-0)

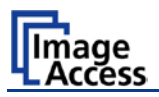

# <span id="page-37-0"></span>**B.3.2 Adjust Time & Date**

In the **Poweruser** main menu screen (Picture 34) locate the section **Base Settings**. Click on the button Adjust Time & Date

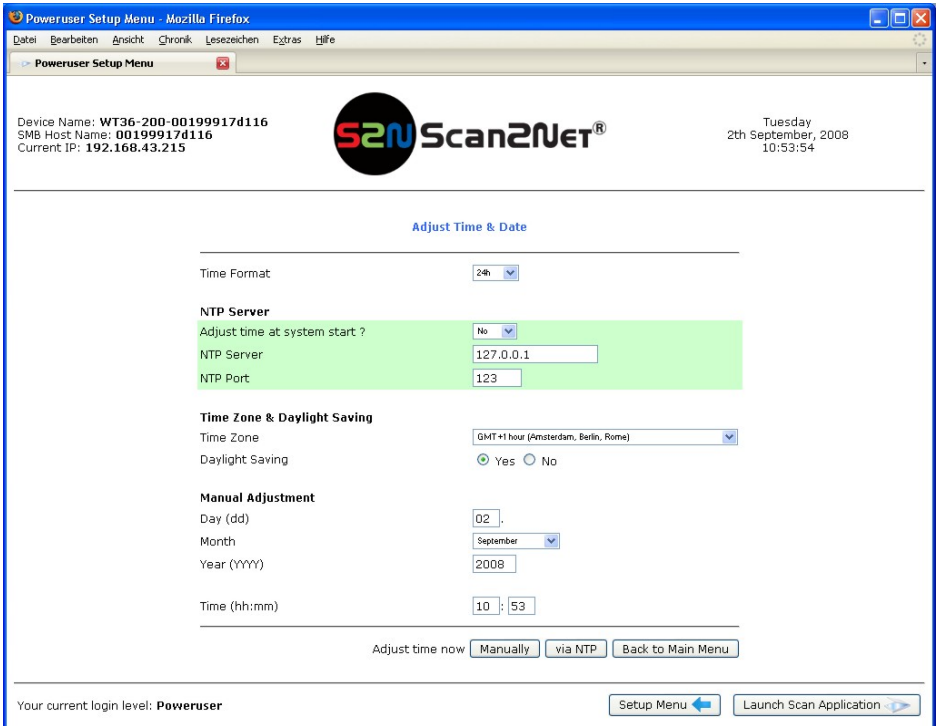

**Picture 36: Adjust Time and Date Screen**

<span id="page-37-1"></span>Select the time format.

Enter in section **NTP Server** all parameters for the communication with a NTP server.

Select the time zone and the daylight saving function.

Manually set the time and the date.

Click the button Manually to refresh all above modified data.

Click the button  $\boxed{\mathsf{via} \ \text{NTP}}$  to connect to the above defined NTP server.

**Note:** By default, the name of a scanned image contains the scan time and date, therefore synchronizing the internal clock can be of some value.

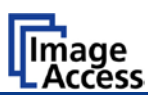

#### <span id="page-38-0"></span>**B.3.3 Sound Control**

Locate the section **Base Settings** in the **Poweruser** main menu screen and click the Sound System button.

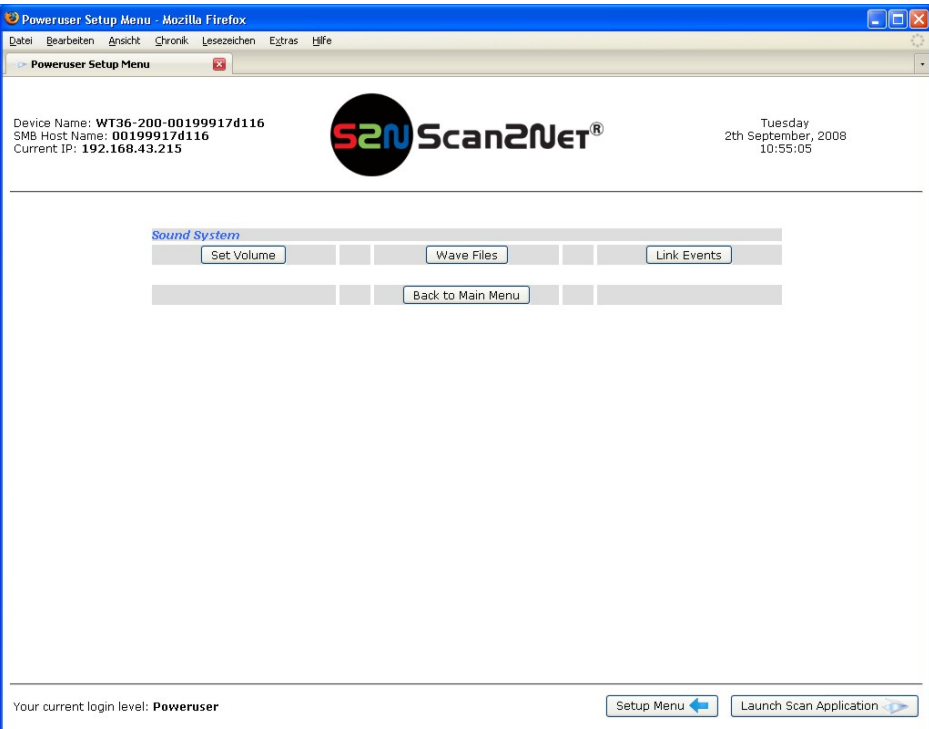

**Picture 37: Sound System screen**

<span id="page-38-1"></span>This menu allows to

- set the volume,
- upload additional sound files to the scanner,
- link events to sound files.

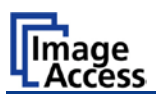

#### <span id="page-39-0"></span>**B.3.3.1 Set Volume**

Click on the button Set Volume

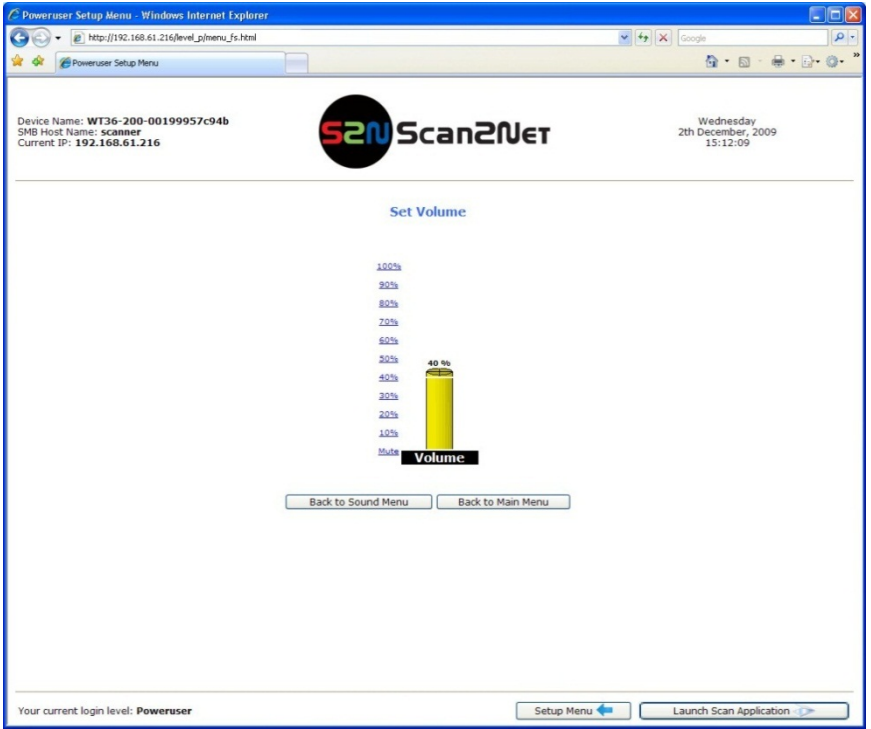

**Picture 38: Volume level displayed**

<span id="page-39-1"></span>To set the volume level, click on the desired percentage value in the list left beside the graphic symbol.

The symbol color changes depending on the selected value.

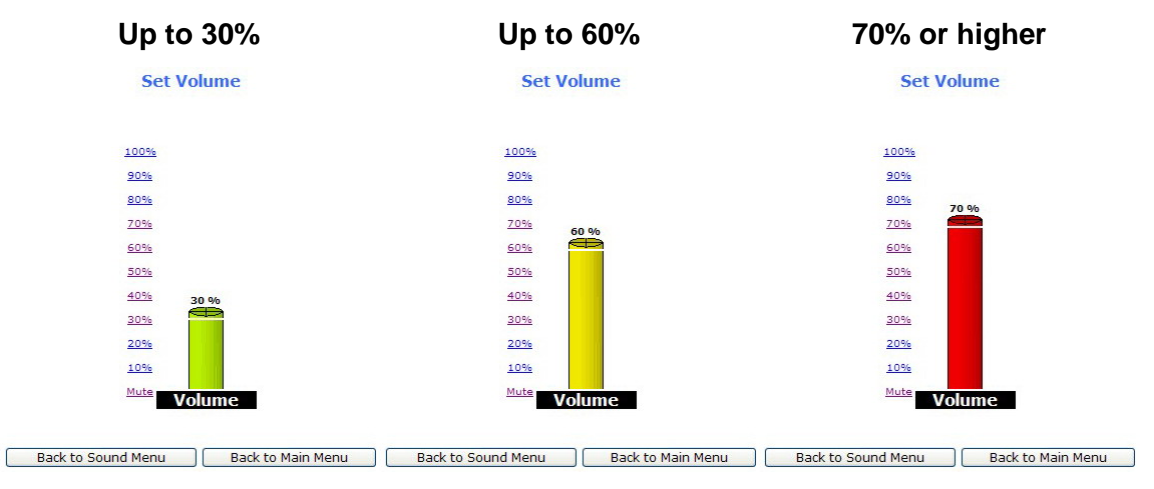

Back to Sound Menu returns to the former menu.

Back to Main Menu returns to **Poweruser** main menu [\(Picture 34\)](#page-35-1).

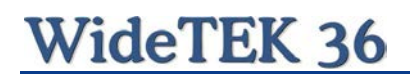

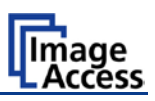

#### <span id="page-40-0"></span>**B.3.3.2 Wave Files**

Additionally sound files can be uploaded to the already installed sound files. The data format of the sound files is WAV.

Click on the button Wave Files.

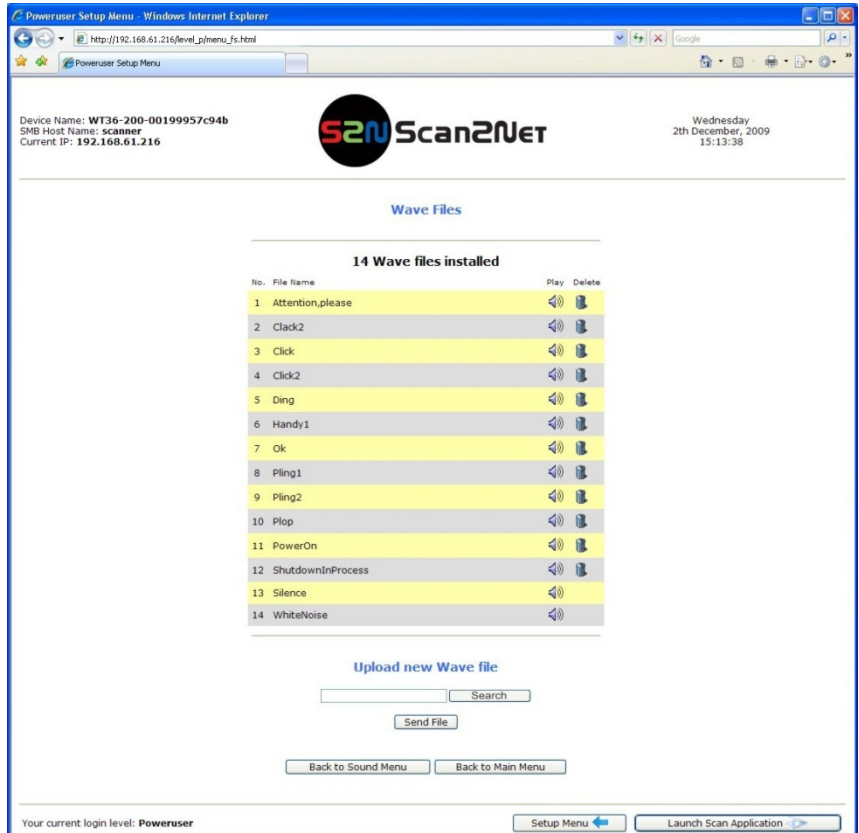

#### **Picture 39: List of sound files**

<span id="page-40-1"></span>The list of the installed sound files will be displayed.

Click on the button Search to search for the desired WAV sound files.

Click on the button Send to upload the files to the scanner.

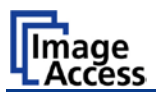

#### <span id="page-41-0"></span>**B.3.3.3 Link Events**

A sound can be assigned to various action items. This will be played every time the condition occurs. The default setting can be overwritten.

Click on the button Link Events

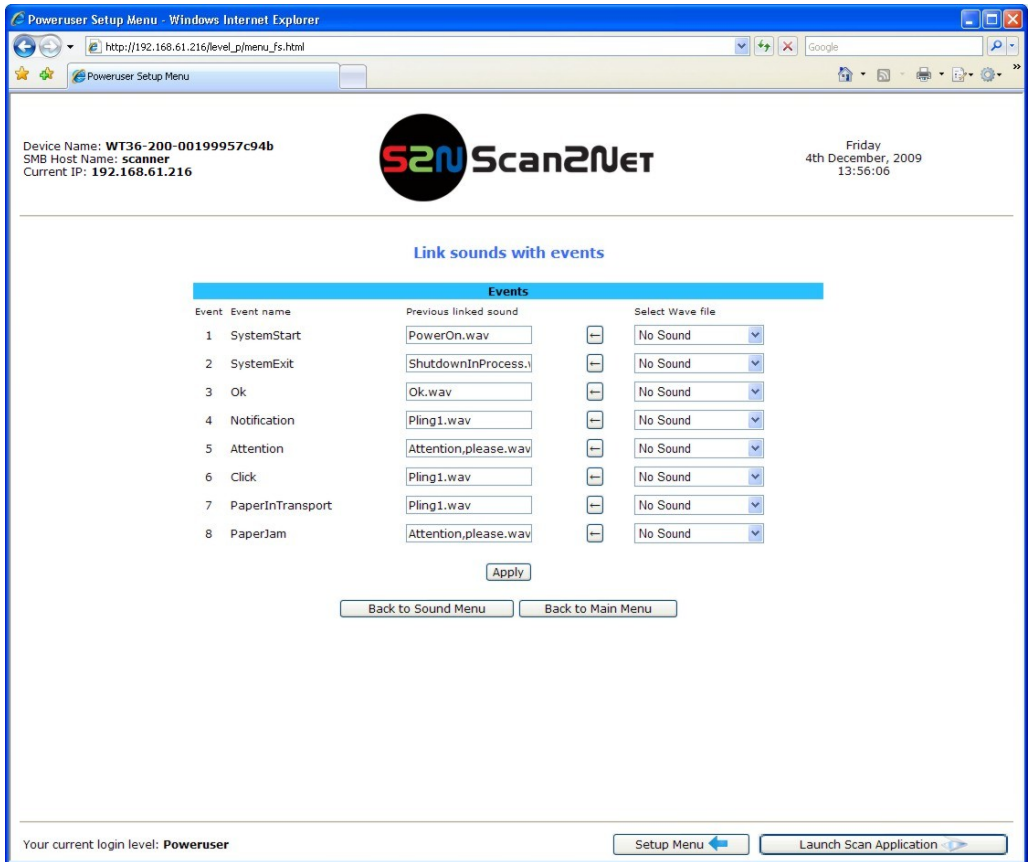

**Picture 40: Link Sounds to Events screen**

<span id="page-41-1"></span>The list shows the event and the sound name which is linked to it.

The sound that should replace the current sound can be selected in the next row. Click on the selection arrow to open the list of available sounds.

The selected sound will be linked to the event by clicking the  $\left\lfloor \left\lfloor \cdot \right\rfloor \right\rfloor$  symbol.

Click on the button Apply to transfer the changes to the scanner.

Back to Sound Menu returns to the former menu.

Back to Main Menu returns to **Poweruser** main menu [\(Picture 34\)](#page-35-1).

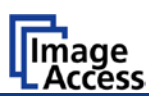

#### <span id="page-42-0"></span>**B.3.4 Firmware Update**

The Image Access Customer Service Portal (CSP) at [http://service.imageaccess.de](http://service.imageaccess.de/) offers downloads of firmware updates for every Scan2Net scanner. As a registered user, log in to the CSP with your personal login name and password.

Select **Actions S2N Device Updates** to download the current firmware version. Enter the serial number of your scanner and the version number of the firmware installed on the scanner.

Download the ZIP archive of the current firmware version to your local PC.

The ZIP archive contents:

- Three "txt" files with information concerning the installation, the release notes and the version number.
- One "tar" archive with the firmware

#### **Important: Never unpack the "tar" archive file!**

#### **Always** send **the complete ZIP archive** to the scanner!

Start the scanner. Select Setup Device and go to the login level Poweruser

In the main menu screen, locate the section **Updates & Uploads** and click the | Update Scanner Firmware | button.

Select the "Post update behavior" of the scanner from the list.

#### **Post Update Behavior**: Select between **Shutdown** and **Reboot**.

Selecting **Reboot** is recommended if the scanner is not directly reachable.

<span id="page-42-1"></span>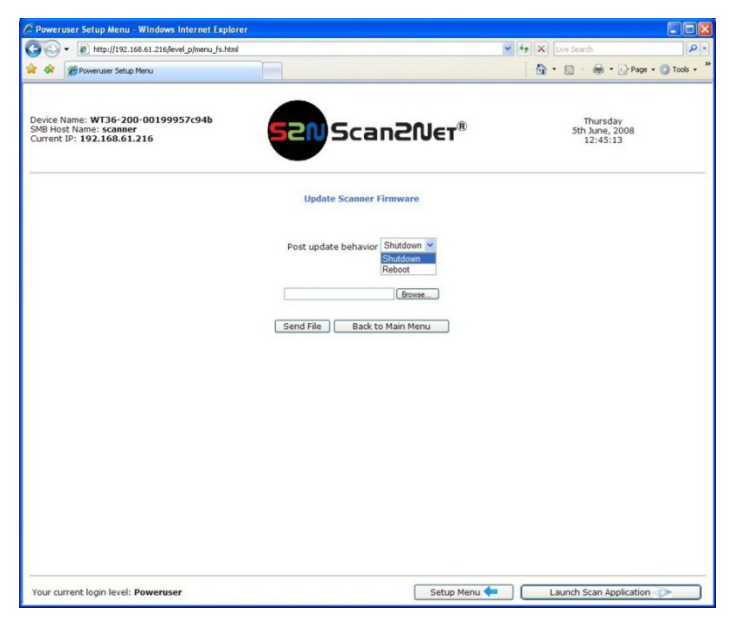

**Picture 41: Firmware Update**

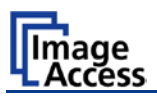

Browse your local PC and select the previously downloaded firmware update file.

Click the button Send File to transfer the selected firmware file to the scanner.

**Important: Do not switch off** the scanner while executing the firmware update!

Transferring the firmware file can take a couple of minutes, depending on the network performance. When the update is running, no messages will be displayed on the screen.

After the firmware is successfully updated, the screen displays a summary.

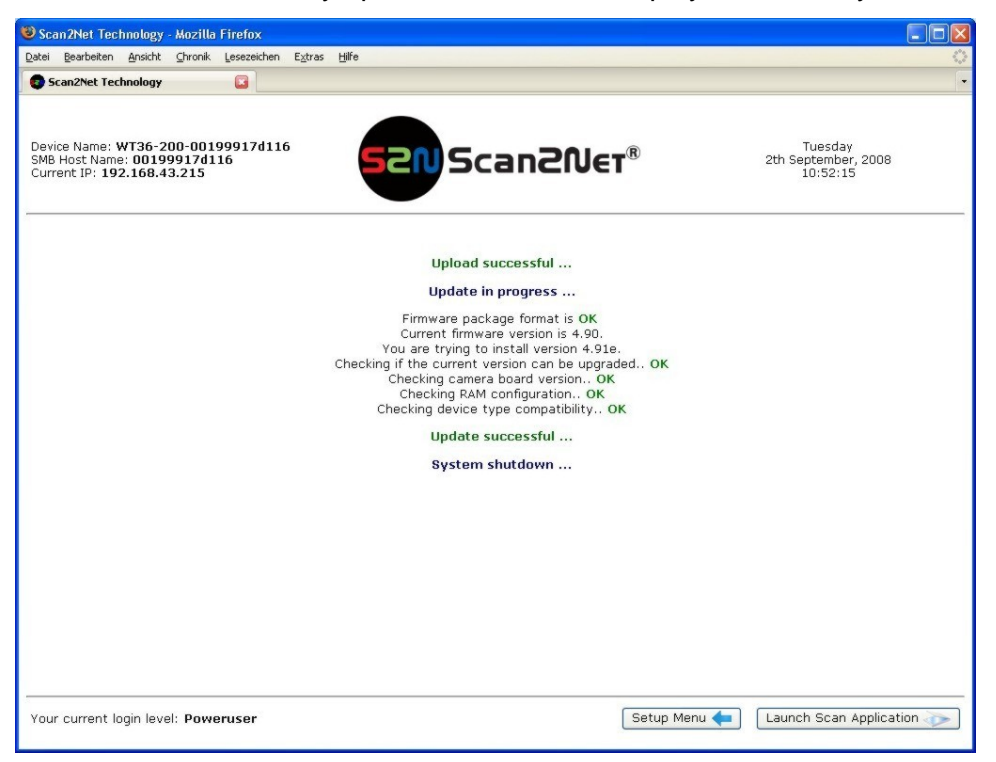

#### **Picture 42: Summary of successful firmware update**

<span id="page-43-0"></span>To finalize the update process the scanner must be re-started. This is done automatically if **Post Update Behavior** is set to **Reboot**.

It **Shutdown** is selected, the scanner powers down at the end of the firmware update.

When restarting after a firmware update the scanner reboots with factory default settings.

**Note:** A White Balance adjustment must always be executed after a firmware update.

See chapter [B.3.7](#page-47-0) for more information about the White Balance adjustment.

All installed options will stay active.

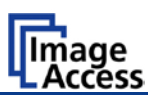

### <span id="page-44-0"></span>**B.3.5 Install ICC Profiles**

Find the section **Updates and Uploads** in the Poweruser main menu screen and go to **ICC** Profile

Select either Scanner Profile or Printer Profile

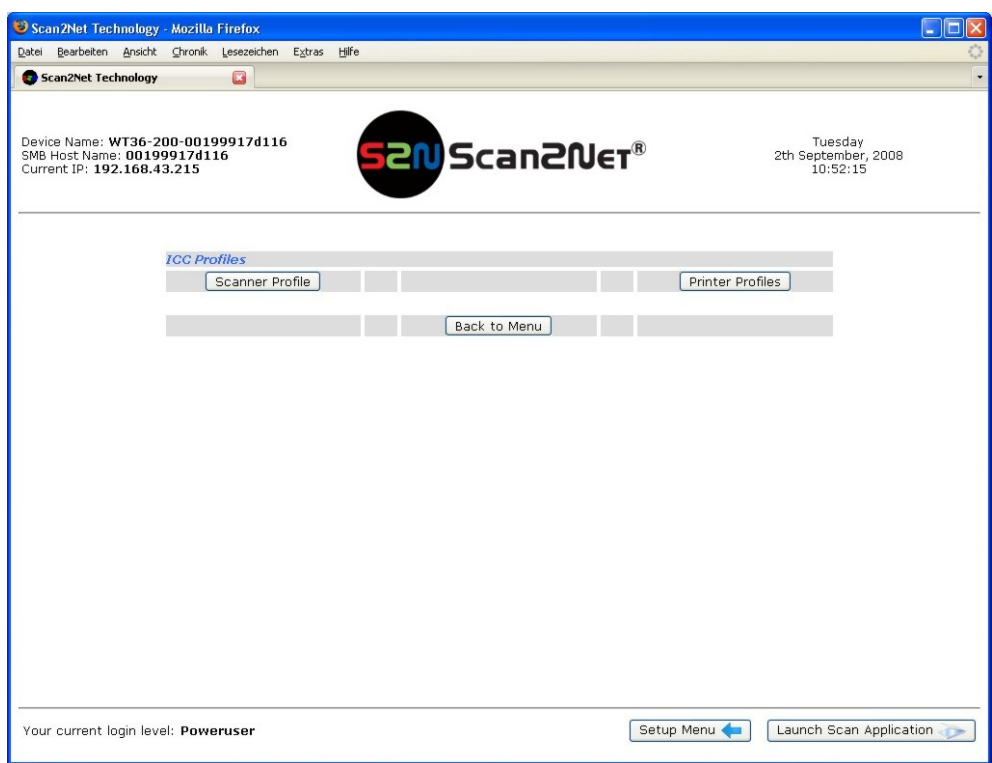

#### **Picture 43: ICC Profile screen**

<span id="page-44-1"></span>ICC profiles will be integrated in the image file data. ICC profiles adapt the color space between scanner and image editing software or between scanner and printer.

By using an ICC profile a color-true reproduction of the scanned documents can be provided.

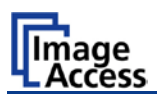

Browse for a new ICC profile and select it. If another ICC profile is already installed, it will be displayed. Selecting another profile will replace the previous file.

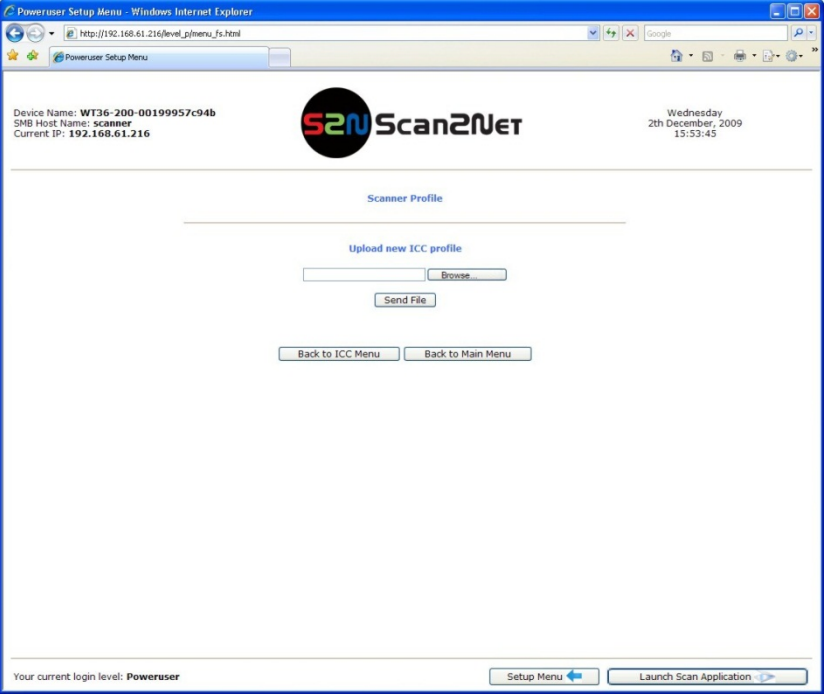

**Picture 44: Upload ICC Profile screen** 

<span id="page-45-0"></span>Click on Browse to select the desired ICC profile.

Click on Send file to upload the selected profile. To activate the ICC profile click in the Scan2Net user interface in the section **Options** on **Embedded ICC Profiles**.

<span id="page-45-1"></span>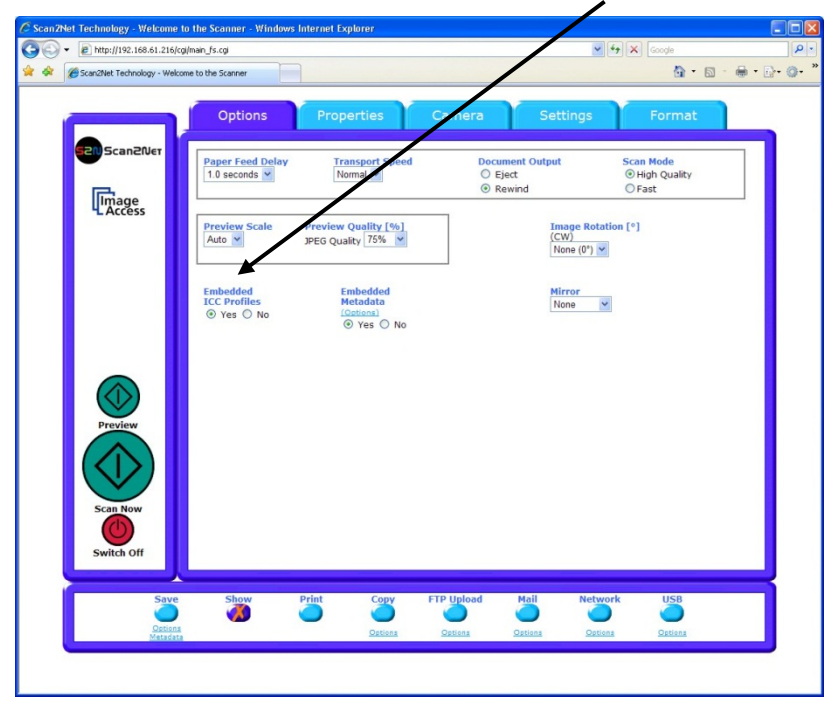

**Picture 45: Embed ICC profile**

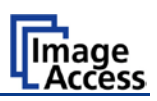

#### <span id="page-46-0"></span>**B.3.6 Install Option**

In the main menu screen, locate the section **Updates and Uploads** and go to Install Options . All option keys that are displayed in green are valid and installed. A new key must be entered completely without blanks or spaces followed by the Apply button. If it does not turn green, the key is invalid or does not belong to this specific scanner or option.

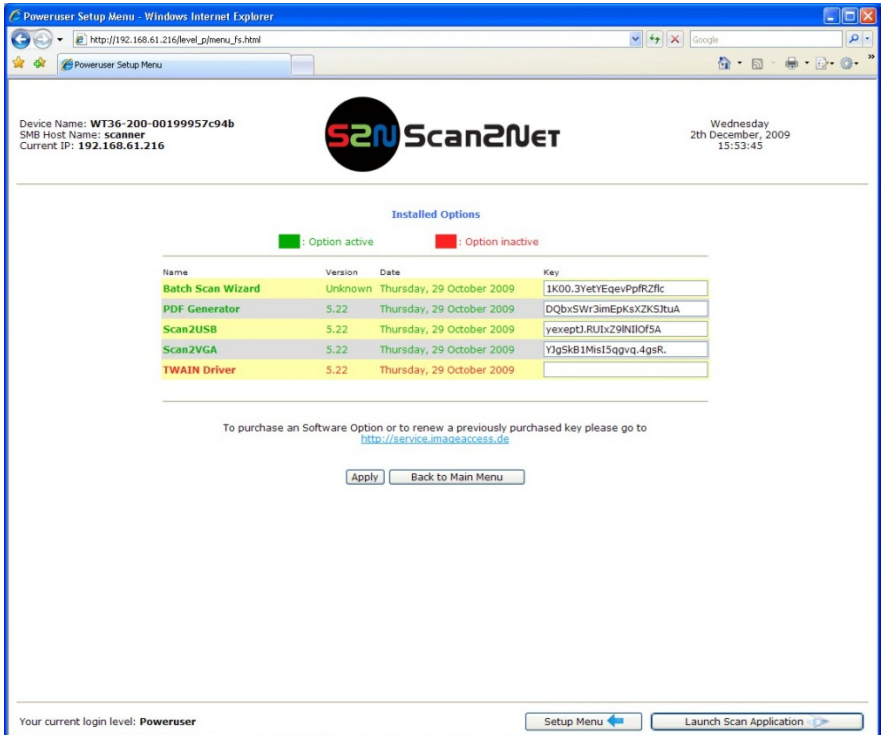

**Picture 46: Install Option screen** 

<span id="page-46-1"></span>**Note:** Option keys are valid only for one option on a specific scanner denoted by its serial number.

> If a key is accidentally deleted it can always be obtained again at the Image Access Customer Service portal [http://service.imageaccess.de](http://service.imageaccess.de/) at no extra cost.

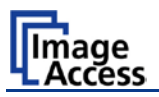

### <span id="page-47-0"></span>**B.3.7 White Balance**

In the Poweruser main menu screen, locate the section **Adjustments & Support**.

Click the button Adjustments

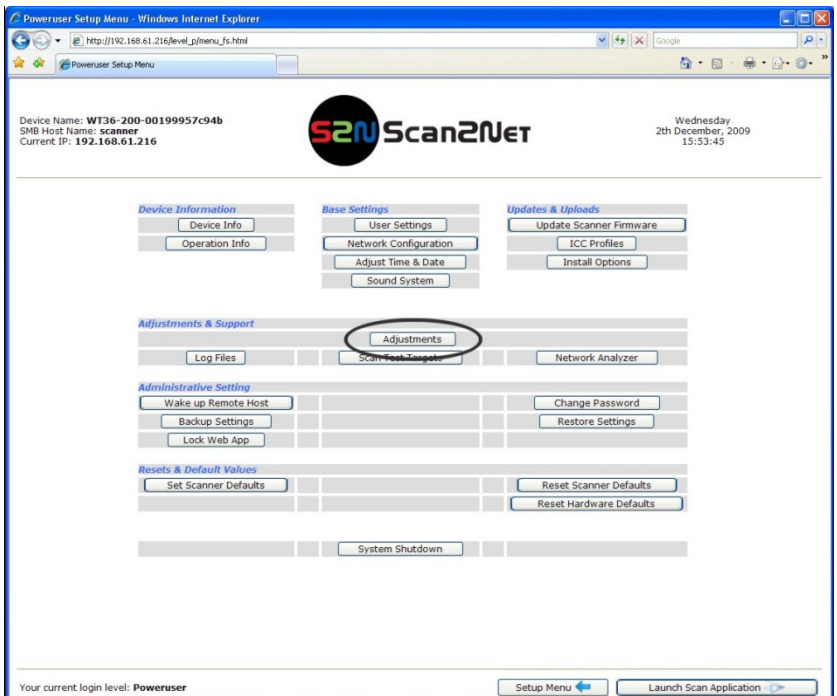

**Picture 47: Click the marked button**

<span id="page-47-1"></span>In the next screen, locate the section **White Balance Adjustments**. In this section click on the button | White Balance

<span id="page-47-2"></span>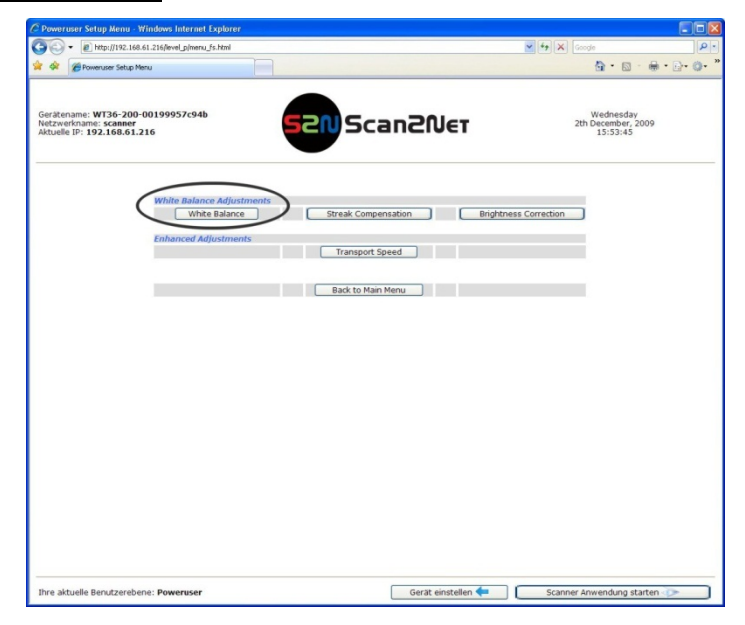

**Picture 48: Select "White Balance"** 

# **WideTEK 36**

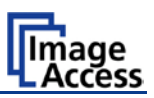

The next screen shows how to place the White Reference Target WT36-Z-02-A on the document table.

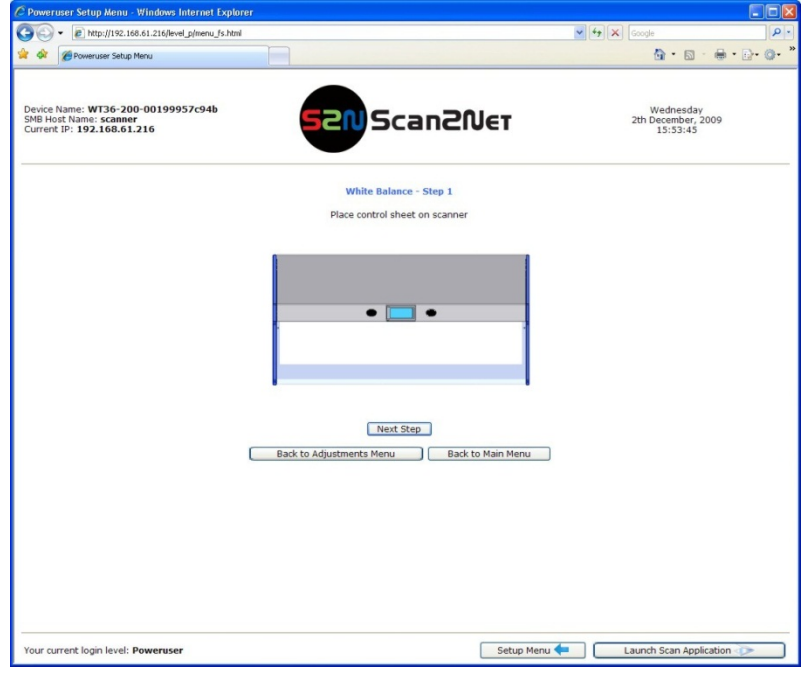

#### **Picture 49: White Reference Target on document table**

<span id="page-48-0"></span>Click on Next Step to start the White Balance Adjustment sequence.

After the White Balance Adjustment has finished, the results will be displayed in a status screen.

Positive status will be displayed in green color.

Error message will be displayed in red color, followed by some explanatory remarks.

**Note:** It is recommended to execute the White Balance Adjustment after every firmware update and after every cleaning, maintenance and repair of the scanner.

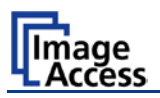

### <span id="page-49-0"></span>**B.3.8 Streak Compensation**

In the Poweruser main menu screen, locate the section **Adjustments & Support**.

Click the button Adjustments

In the next screen, locate the section **White Balance Adjustments**. In this section click on the button Streak Compensation

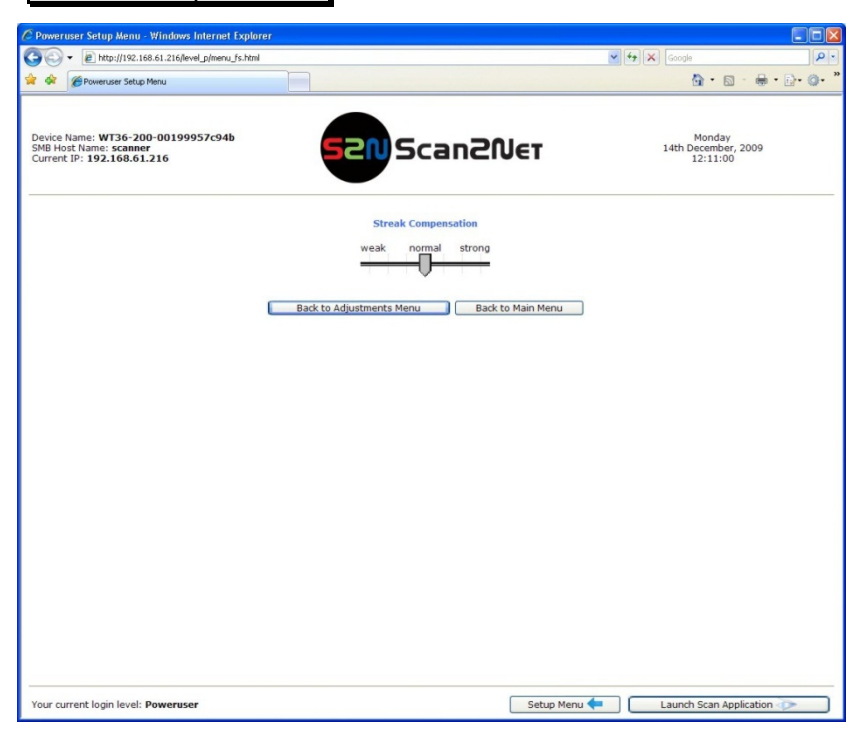

**Picture 50: Streak compensation**

<span id="page-49-1"></span>The slider allows defining the streak compensation.

Streak compensation means, when executing a white balance sequence, small streaks in the picture area of the camera will be compensated.

**Note:** The scanner has to be on operating temperature before modifying this setting. The effect of the streak compensation has a slight dependency on temperature.

After modifying the position of the slider a white balance must be executed.

If the slider is set to position **Stronger**, the white balance eliminates smaller streaks in a wide range.

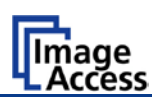

# <span id="page-50-0"></span>**B.3.9 Brightness Correction**

This function enables the user to change the gains settings up to +/- 2 dB, while positive values make the scan look brighter.

To set the Brightness Correction, click the button Brightness Correction in the section **White Balance Adjustments**.

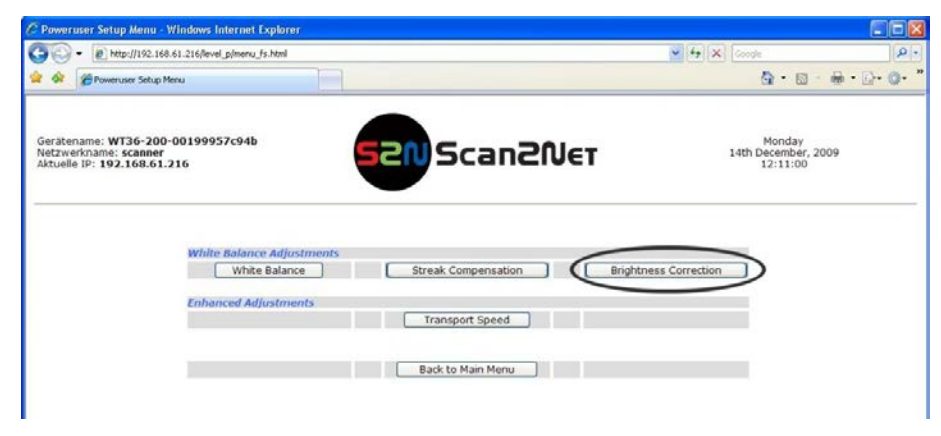

**Picture 51: Selecting "Brightness Correction"**

<span id="page-50-1"></span>This will open a screen in which the desired value can be selected from a list.

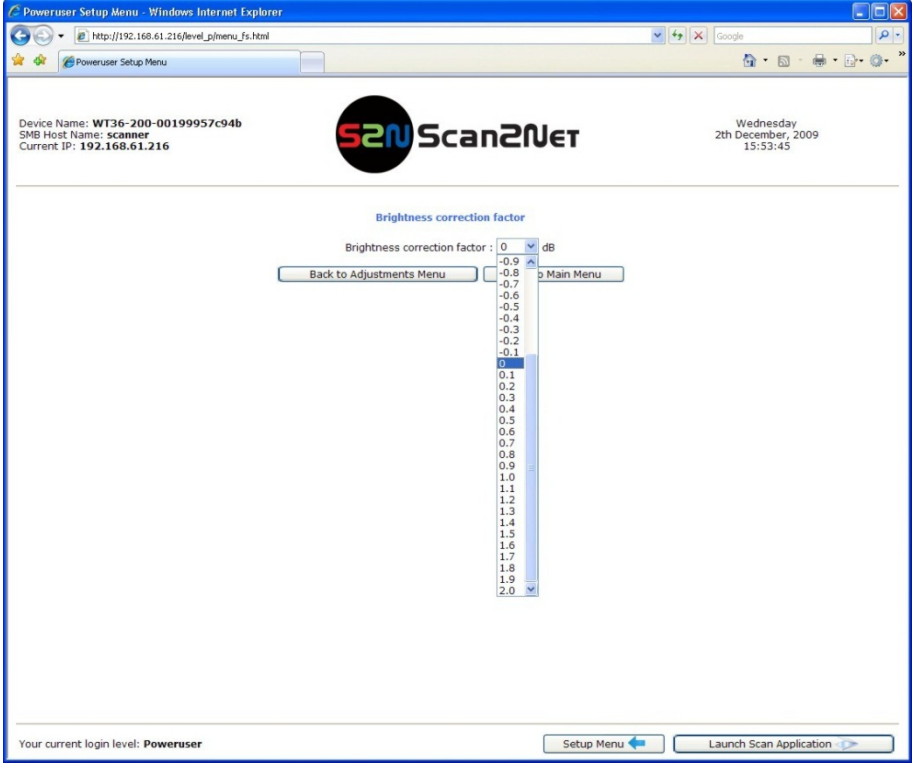

<span id="page-50-2"></span>**Picture 52: Selecting the correction factor**

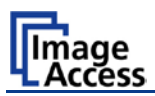

# <span id="page-51-0"></span>**C Cleaning, Test and Troubleshooting**

Although the WideTEK 36 scanner is constructed with the focus on a minimum of cleaning requirement, it is needful to clean some parts after a period of using.

# <span id="page-51-1"></span>**C.1 Cleaning the Transport Drums**

When scanning documents the print color on the paper will soil the rubber material of the transport drums. This can result in some cases in stripes on the paper of the scanned document.

To avoid those stripes it is recommended to clean the transport drums in regular intervals. Cleaning the drums is done very easily.

When the WideTEK 36 is in stand-by mode, start it by tapping the touch panel on any arbitrary position. The touch panel lights up and a rotating hourglass indicates that the start sequence is running.

While the start sequence is running the WideTEK 36 can be switched to Self Test mode. Tapping on the touch panel at least three times switches to the setup mode. After the start sequence is finished, the touch panel shows the Self Test 1 screen.

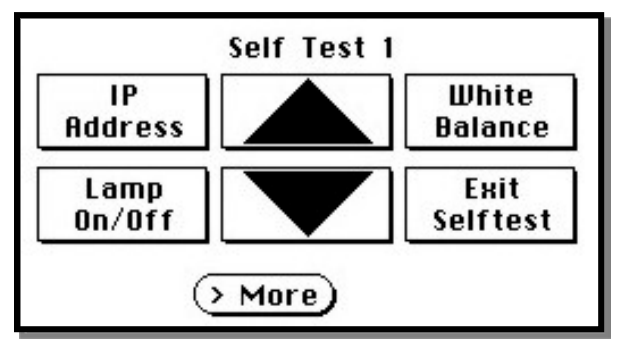

**Picture 53: Self Test 1**

<span id="page-51-2"></span>The triangle arrows in the middle of the screen control the motor for the transport drum.

To clean the transport drums use a microfiber cleaning cloth and some drops of a cleaning fluid, e.g. isopropyl [alcohol.](http://dict.leo.org/ende?lp=ende&p=/gQPU.&search=alcohol)

# **WideTEK 36**

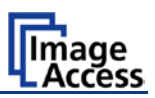

Open the upper unit by clicking the locking lashes at the left and right side of the housing. Both transport drum are now visible.

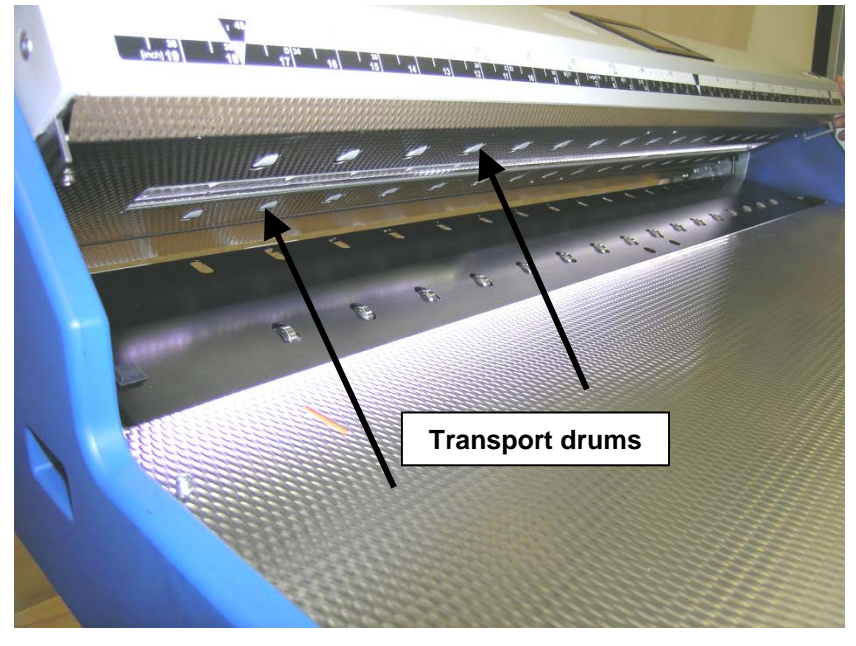

**Picture 54: Transport drums at front and back**

<span id="page-52-0"></span>Press and hold one of the triangle arrows on the display to start rotating the transport drums.

Press the microfiber cloth at the transport drums.

Repeat this for each element of the transport drums.

Use a dry and fluff-free cloth to wipe off any remaining cleaning fluid from the transport drums.

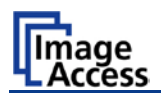

# <span id="page-53-0"></span>**C.2 Cleaning the Glass Plate**

To clean the glass plate open the upper unit by clicking the locking lashes at the left and right side of the housing.

Use the microfiber cloth which is delivered with the scanner or a fluff-free cloth to clean the glass plate.

**Note:** Because of the coating of the glass plate use only a few drops of a mild cleaning fluid with the microfiber cloth.

# <span id="page-53-1"></span>**C.3 Replacing the Glass Plate**

If the glass plate is scratched it can be replaced as one part including the glass plate rack.

The following tools are needed:

- Hexagon ball shaped head screwdriver, size 2,5 mm and 3 mm
- Allen wrench, size 2,5 mm

At first the main cover has to be removed. The main cover has seven hexagon head screws at the back side

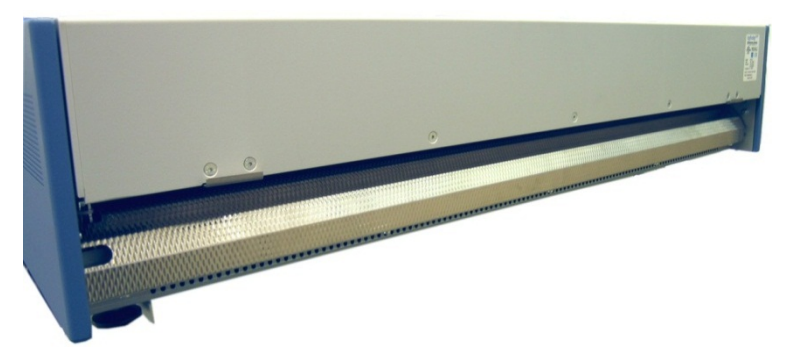

**Picture 55: Hexagon screws at WT 36 backside**

<span id="page-53-3"></span><span id="page-53-2"></span>and one hexagon screw on the left and the right side of the housing respectively.

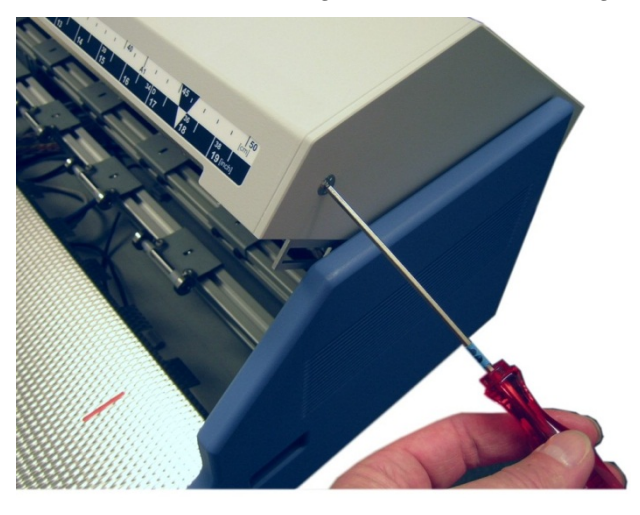

**Picture 56: Hexagon head screw at left side of housing**

# WideTEK 36

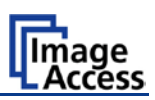

After removing the screws the main cover can be lifted.

**Note:** Lifting of the main cover must be done carefully because of the cable which connects the TFT display and the mainboard.

Picture 58 shows, how the main cover should be placed on the document table.

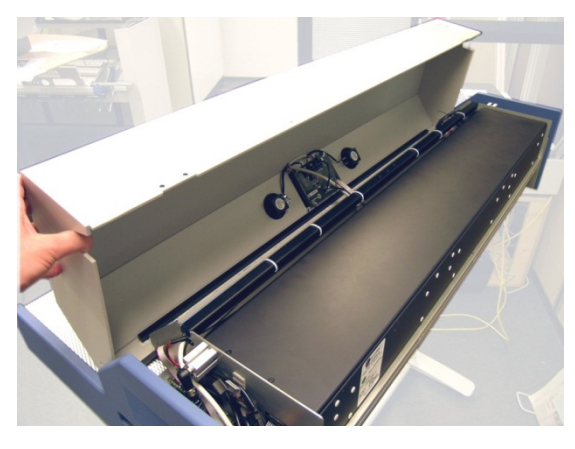

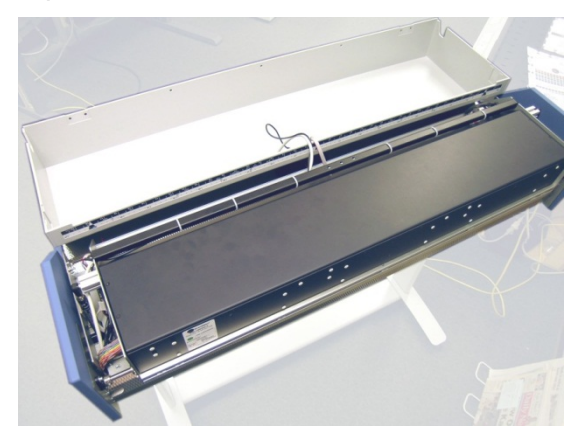

<span id="page-54-0"></span>**Picture 57: Lifting the main cover Picture 58: Placing the main cover** In the next step disconnect the cables from the connectors at the TFT display.

<span id="page-54-1"></span>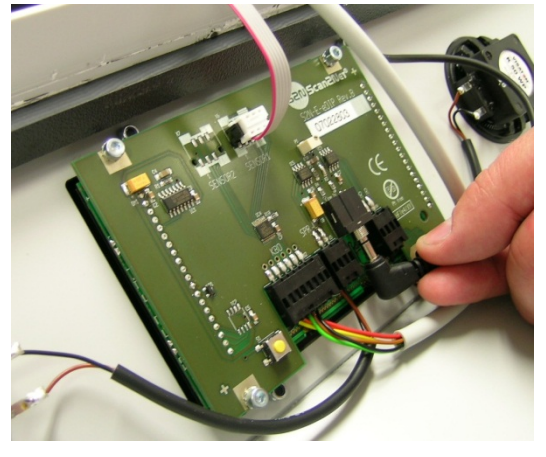

**Picture 59: Audio connector**

<span id="page-54-3"></span><span id="page-54-2"></span>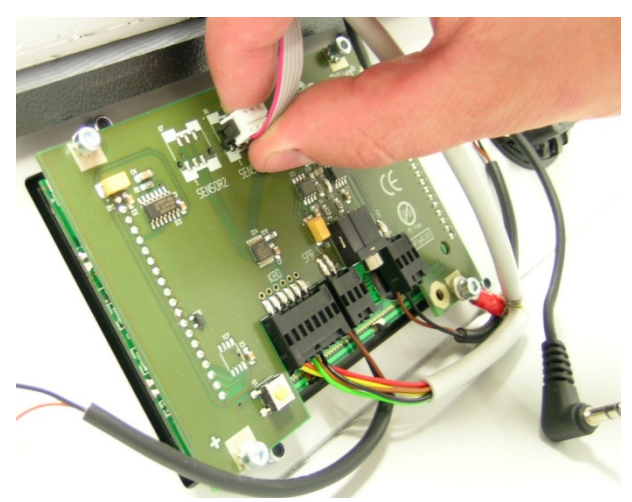

**Picture 60: Sensor connector**

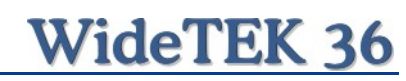

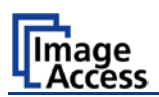

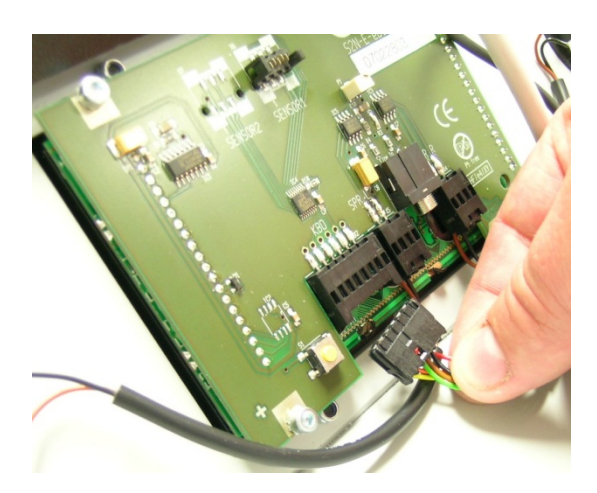

**Picture 61: Controller connector**

<span id="page-55-0"></span>To open the last connector a hexagon ball shaped head screwdriver, size 2,5 mm, must be used.

Notice the order of the elements on the screw: Lock washer  $\rightarrow$  Cable connector  $\rightarrow$  lock washer.

This order must be the same when reconnecting the cables to the TFT display.

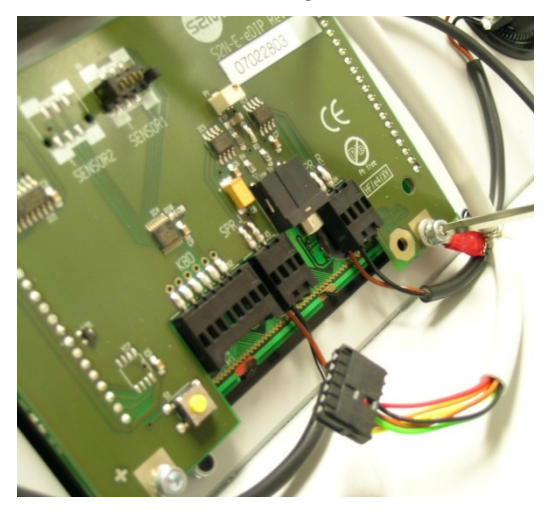

**Picture 62: Cable connector**

<span id="page-55-1"></span>When all cables are disconnected, the main cover can be removed from the document table.

# WideTEK 36

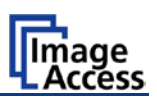

For the following step use an Allen wrench, size 2,5 mm.

The upper unit must be opened to reach the four screws which hold the glass plate rack.

It is recommended to begin with the two screws at the back. The next two pictures show the position of the screws at the glass plate rack back.

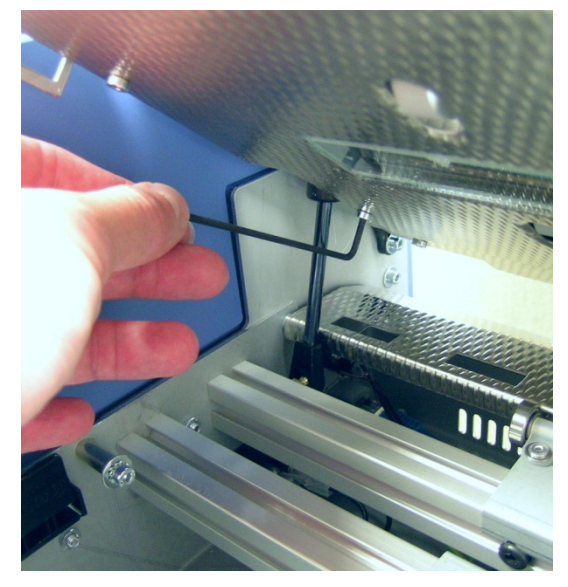

<span id="page-56-1"></span>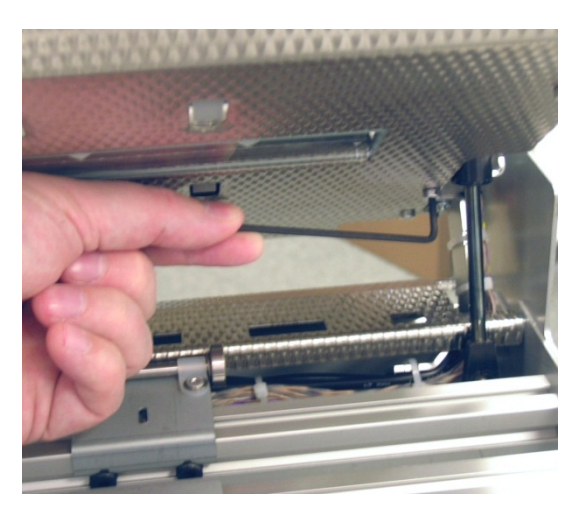

**Picture 64: Screw at back, right side**

<span id="page-56-0"></span>**Picture 63: Screw at back, left side**

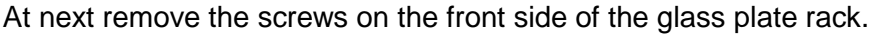

<span id="page-56-2"></span>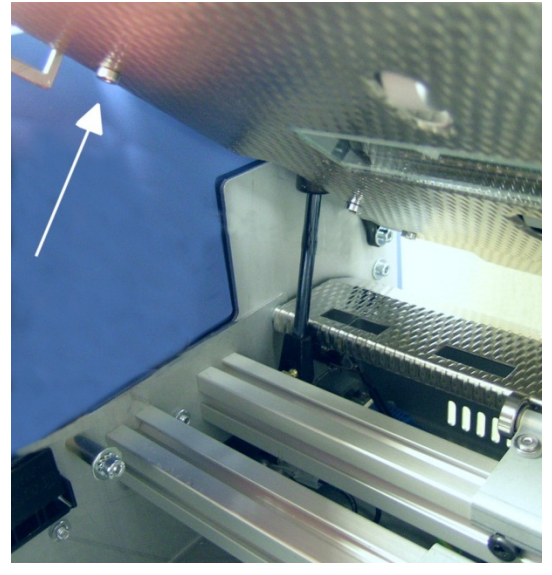

<span id="page-56-3"></span>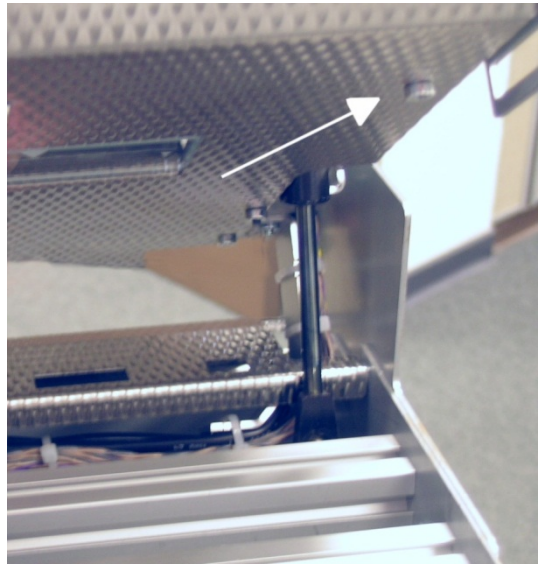

**Picture 65: Screw at front, left side Picture 66: Screw at front, right side**

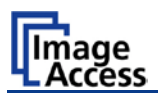

After removing the front screws, the glass plate rack hangs in the upper crossbeam. Hold it at its external ends and lift it a little upwards.

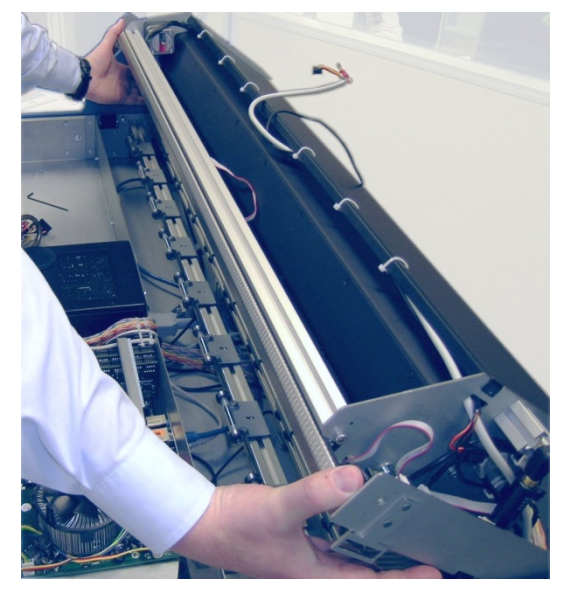

**Picture 67: Holding the glass plate rack**

<span id="page-57-0"></span>Then it can be removed in direction of the document table.

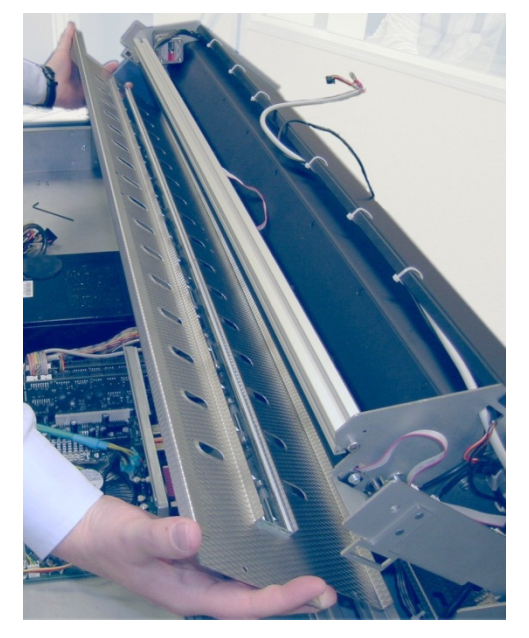

**Picture 68: Removing the glass plate rack**

<span id="page-57-1"></span>The new glass plate rack will be mounted in reverse order. Ensure that all cables are properly connected to the TFT display. Fasten the screw on the TFT display which holds the cable connector only hand-screwed.

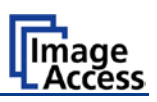

# <span id="page-58-0"></span>**C.4 Scan Test Targets**

With the help of this function, the user can scan either a CSTT target or an IT8 target. The targets are used to analyze specific features of the scanner's camera and internal parameters.

Some CSTT test target are delivered with the scanner.

In the Poweruser main menu screen find the section *Adjustments & Support*. Select here Scan Test Targets . Another screen opens.

Select here either Scan CSTT Test Target or Scan IT8 Test Target

#### <span id="page-58-1"></span>**C.4.1 Scan CSTT Test Target**

When Scan CSTT Test Target is selected, the next screen shows how to position the target on the document table.

The CSTT test target can be placed at three position. Select a position corresponding to the picture on the screen. Click on Next Step to start the test sequence

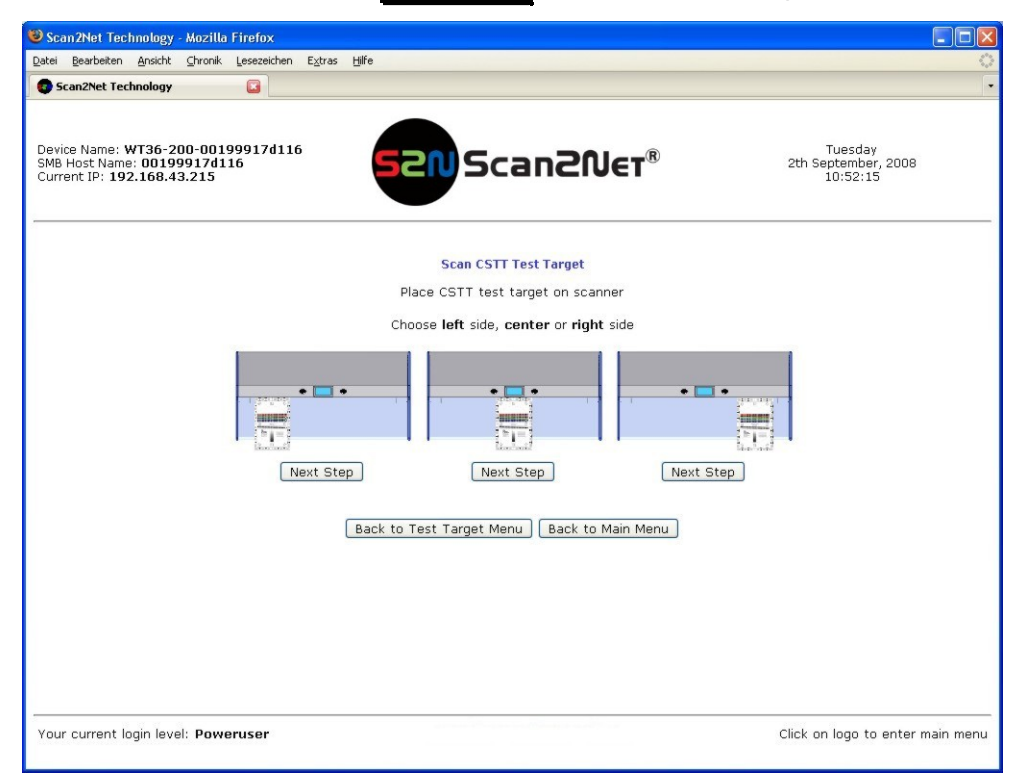

#### **Picture 69: Position of CSTT target on the document table**

<span id="page-58-2"></span>The test target will be scanned and the image will be saved to a directory which is defined by the user. The saved image can be used for support purposes.

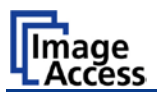

# <span id="page-59-0"></span>**C.4.2 Scan IT8 Test Target**

When Scan IT8 Test Target is selected, the next screen shows how to position the target on the document table.

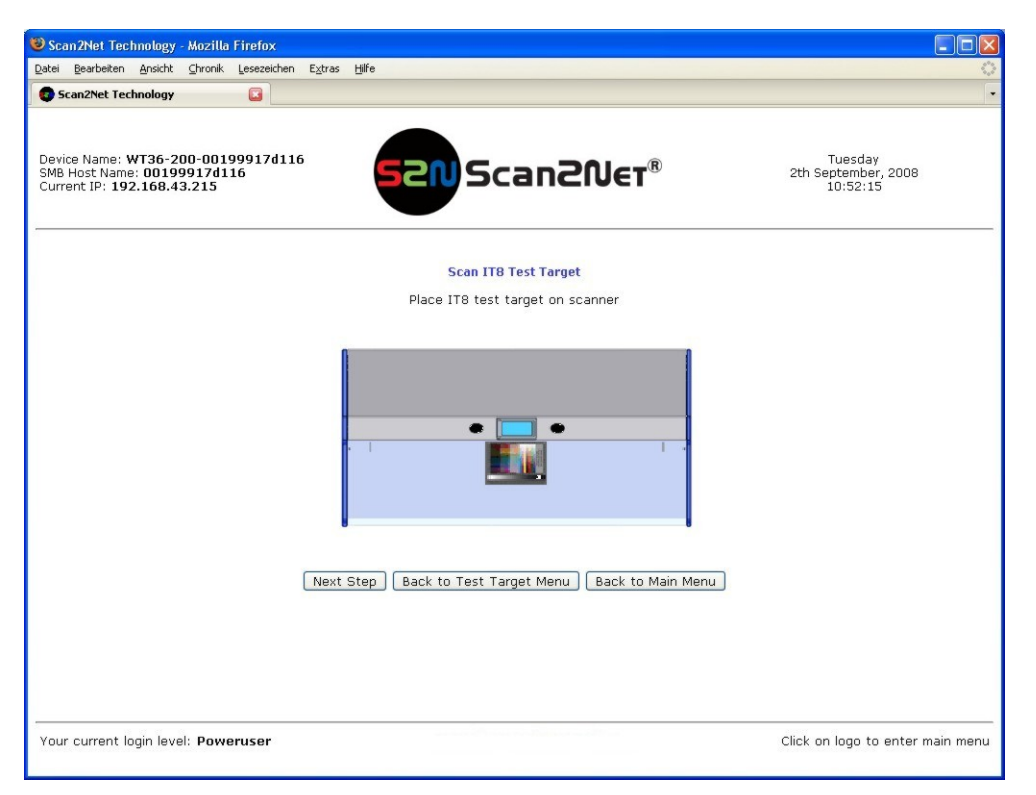

**Picture 70: Position of IT8 test target on the document table**

<span id="page-59-1"></span>The test target will be scanned and the image will be saved to a directory which is defined by the user. The saved image can be used for support purposes.

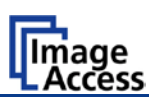

# <span id="page-60-0"></span>**C.5 Network Analyzer**

This function provides information about the data transfer speed of the network where the Scan2Net scanner is installed.

Locate the section *Adjustments & Support* in the Poweruser main menu screen and click the Network Analyzer button.

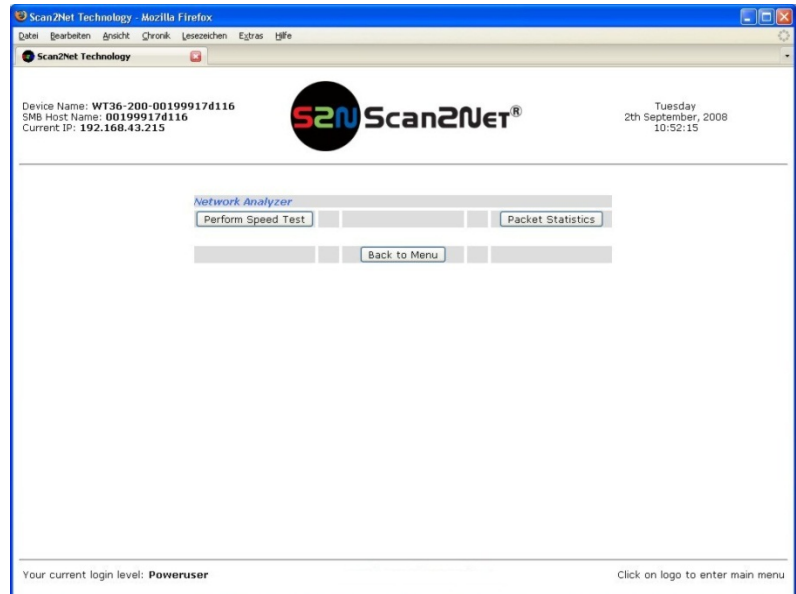

**Picture 71: Network Analyzer screen**

<span id="page-60-1"></span>Click on the Perform Speed Test button and enter the IP address of the device which should be the target for the test. Also enter the number of packets that should be sent for testing. Click the Perform Test button to start the test.

<span id="page-60-2"></span>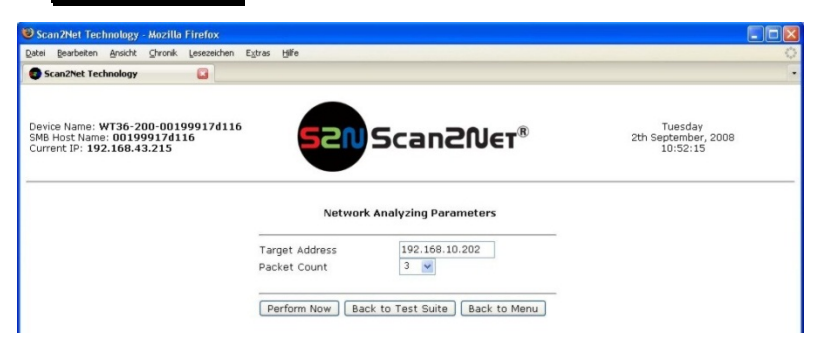

**Picture 72: IP address for testing**

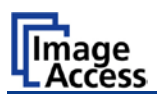

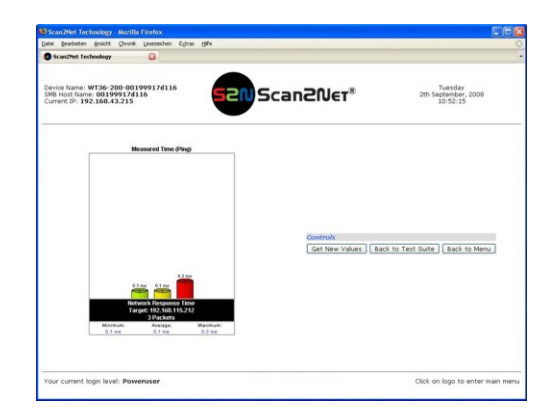

The test results will be displayed in a diagram.

# <span id="page-61-0"></span>**C.6 Recovery Function**

The recovery function helps to set all device parameters to factory defaults after a fatal system breakdown.

The recovery key is necessary to invoke the recovery procedure.

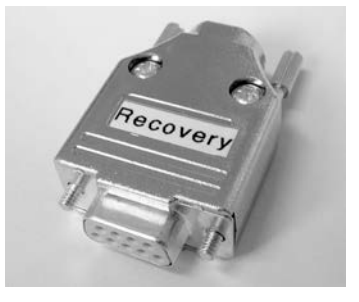

A recovery key is delivered with every device, it is marked with the label **Recovery**.

**Picture 73: Recovery Key**

<span id="page-61-2"></span>**Important:** The recovery function resets the IP address to the factory default value of 192.168.1.50. It may be necessary to use the crossover cable and change the network settings on the local computer.

#### <span id="page-61-1"></span>**C.6.1 Important Notes Before Recovering to Factory Defaults**

The steps described in the following should **only** be executed after a fatal system breakdown!

Write down the values for the IP address, subnet mask and gateway of the device before starting the recovery sequence.

After recovering to the factory default values, a **firmware update** has to be executed! Make sure an update file is available on the local computer.

After recovering to the factory defaults, all **adjustment procedures** described in the previous sections have to be executed again!

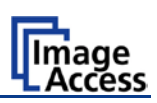

### <span id="page-62-0"></span>**C.6.2 How to Recover to Factory Defaults**

- 1. Power the device down with the stop button.
- 2. Remove the metal compensator. This is down within a few steps easily.

At first open the upper unit by clicking the locking lashes at the left and right side of the housing.

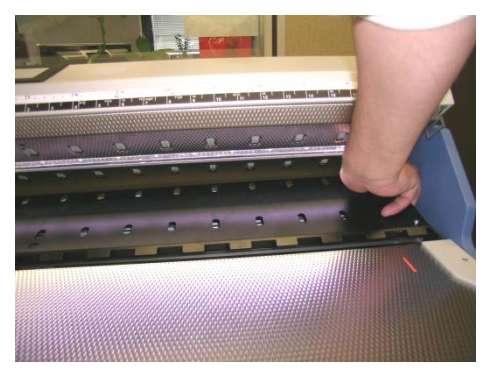

**Picture 74: Position of gap on right side**

<span id="page-62-1"></span>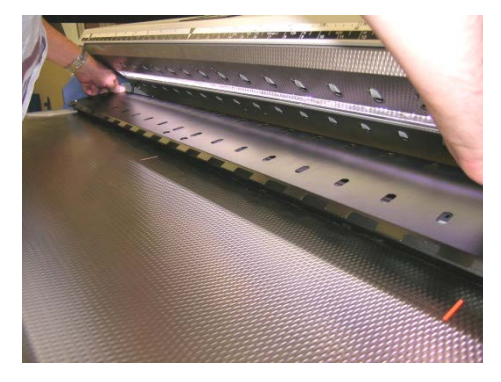

Then find a gap at the right side of the

compensators plate

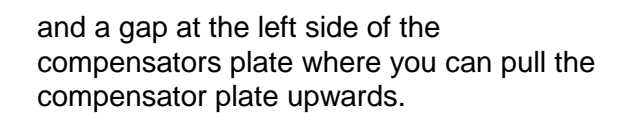

**Picture 75: Position of gap on left side**

<span id="page-62-2"></span>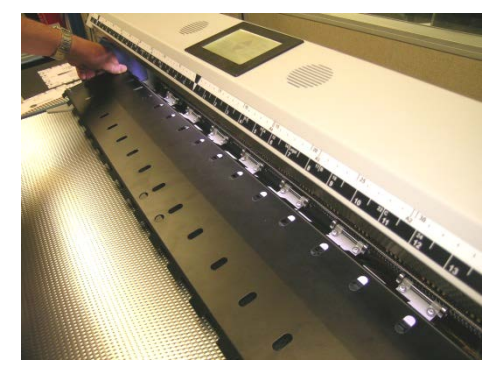

Pull the compensator plate slowly backwards to the document table

<span id="page-62-3"></span>**Picture 76: Moving the compensator plate upwards**

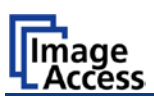

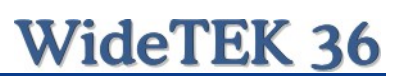

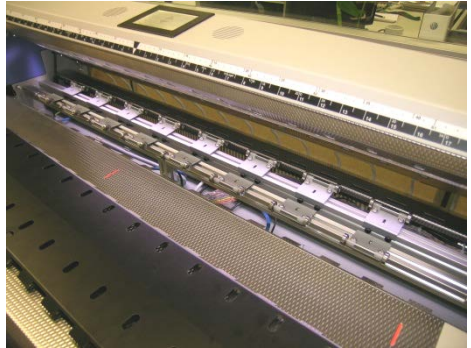

**Picture 77: Compensator plate on** 

<span id="page-63-0"></span>**document table**

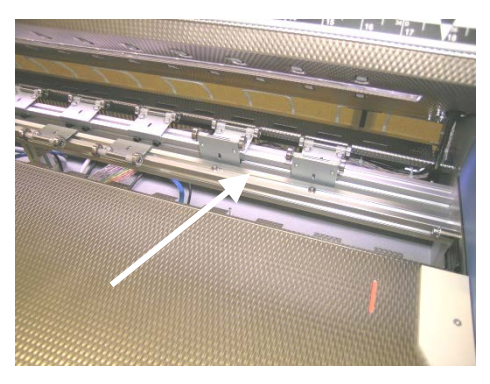

**Picture 78: Compensators lifted**

and place it on the document table.

In the next step, lift up two of the compensators at the right side. Because of the elastic rubber elements in the compensator it could be necessary to fasten them temporarily.

<span id="page-63-1"></span>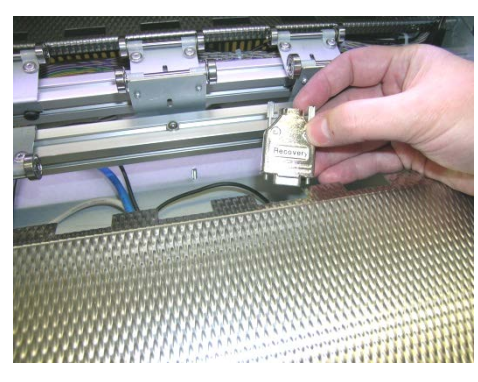

**Picture 79: Inserting recovery key**

Now the recovery key can be inserted.

<span id="page-63-3"></span><span id="page-63-2"></span>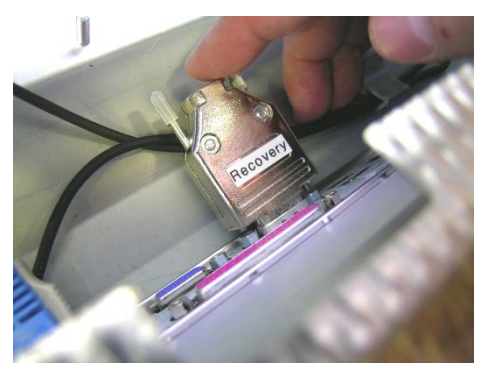

**Picture 80: Connectors on rear panel**

Plug the recovery key into the serial port at the connectors panel.

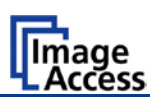

3. Power the device up via the start button.

The device will start and, after it has found the recovery key to be present in the serial port, it will automatically execute the recovery sequence. All viable system data will be restored and necessary repair steps will be taken without the need of any user interaction.

- **Note:** The recovery sequence can last some minutes. While the recovery sequence is running, **no message** will be displayed.
- 4. When the recovery sequence has finished, the device will power down automatically.

#### **Important: Do not switch off the device at any time during the recovery procedure!**

- 5. Unplug the recovery key after the device has powered down.
- 6. Set the compensator into its basic position and insert the compensator plate.
- 7. Power up the device and launch the scan application in your browser.

The IP address of the device will have the factory default value: 192.168.1.50

8. Change the network parameters to the values which were used before running the recovery sequence.

Select Setup Device  $\rightarrow$  Poweruser . Locate the section **S2N Base Settings** and  $c$  click the button  $\sqrt{\frac{N_t}{n}}$ . Enter the values for IP address, subnet mask, and default gateway.

Click the  $\Delta$ pply button. Confirm the following message by clicking the  $\Delta K$  button.

In the next screen, click the Reboot button.

Reconnect to the device using the new IP address.

- 9. Select Setup Device  $\rightarrow$  Poweruser . Locate the section *Updates & Uploads* and click the button Update Firmware . Perform a firmware update.
- 10. After the firmware update, all software adjustments for the device must be performed.

Select Setup Device  $\rightarrow$  Poweruser . Locate the section *Adjustments & Support* and click the button  $\vert$  Adjustments  $\vert$ . Perform the adjustments by clicking the appropriate buttons.

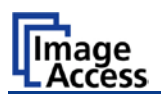

# <span id="page-65-0"></span>**C.7 Error Codes**

The scanner does report error conditions on the display and through the API. Some errors are only sent to the API.

White background of the problem description indicates that the message is information only.

A problem description with green background signals that operation of the scanner is still possible although the error will have an influence on the behavior or quality of the scanner.

**Note:** Problem description text with a red background indicates a critical error.

The device will be stopped and further scanning is inhibited.

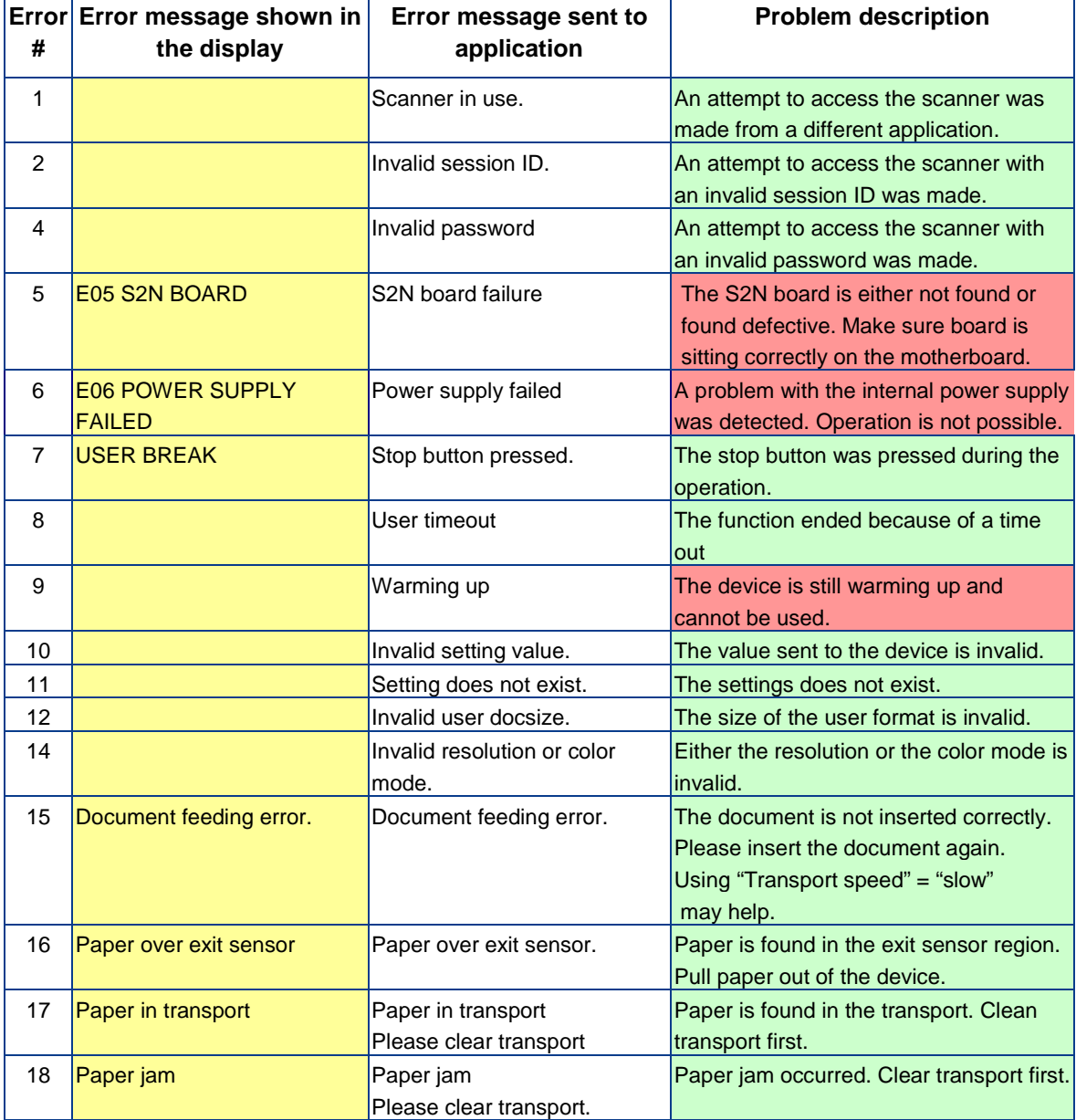

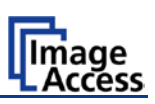

# **Error codes, part 2**

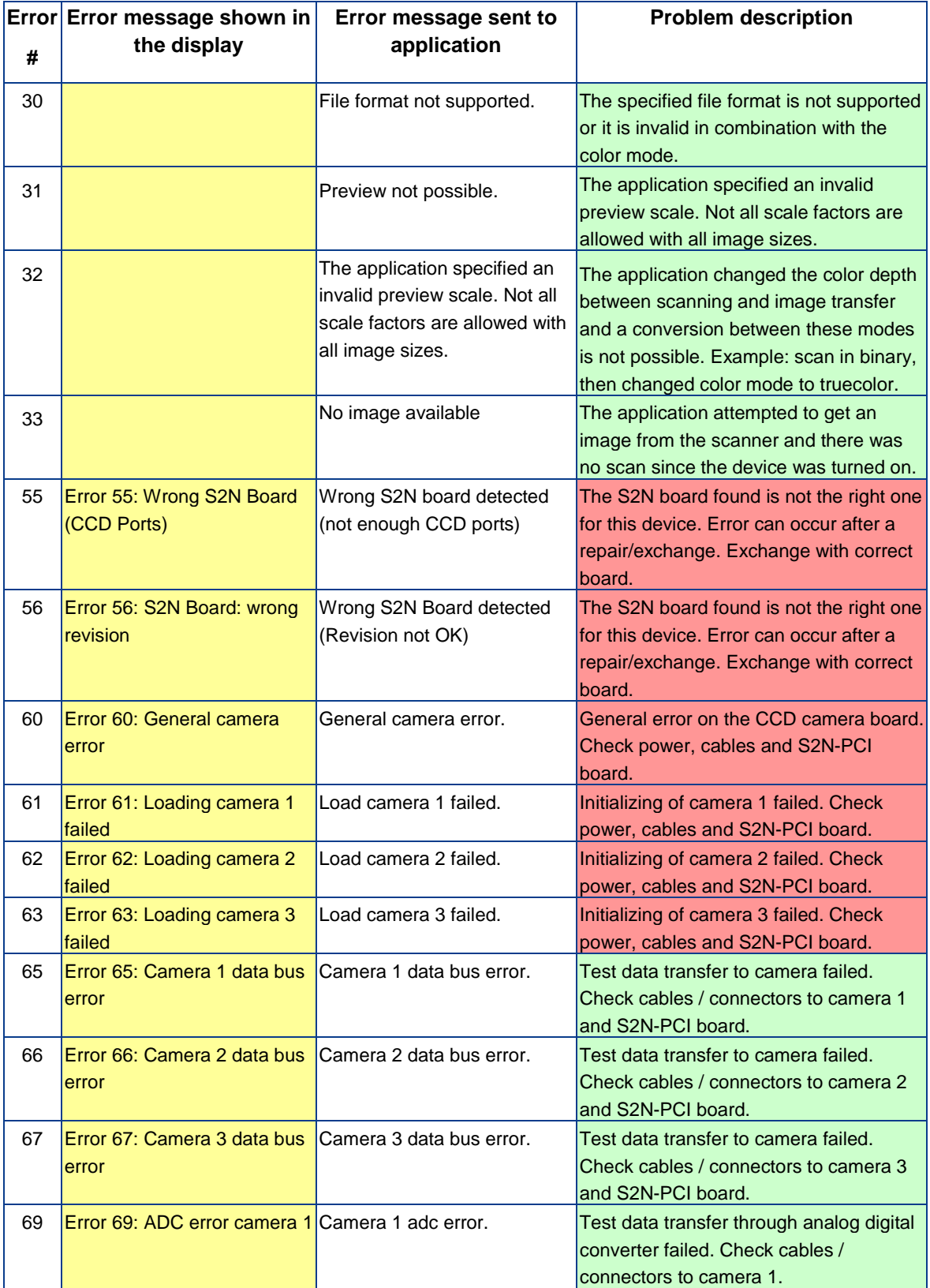

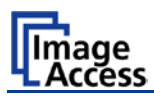

# **Error codes, part 3**

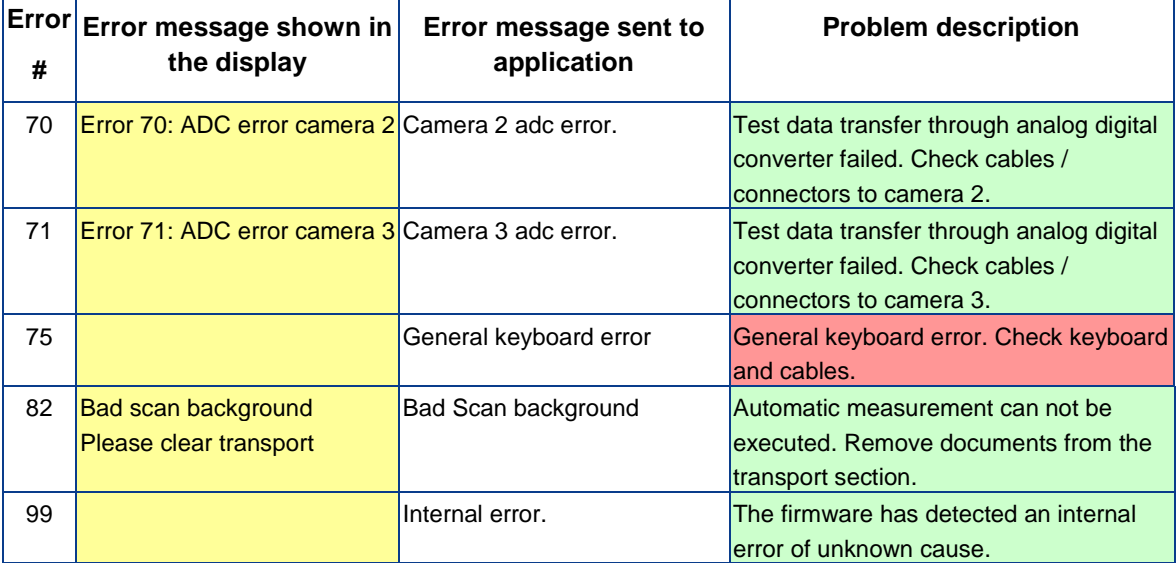

# <span id="page-67-0"></span>**C.8 Warnings**

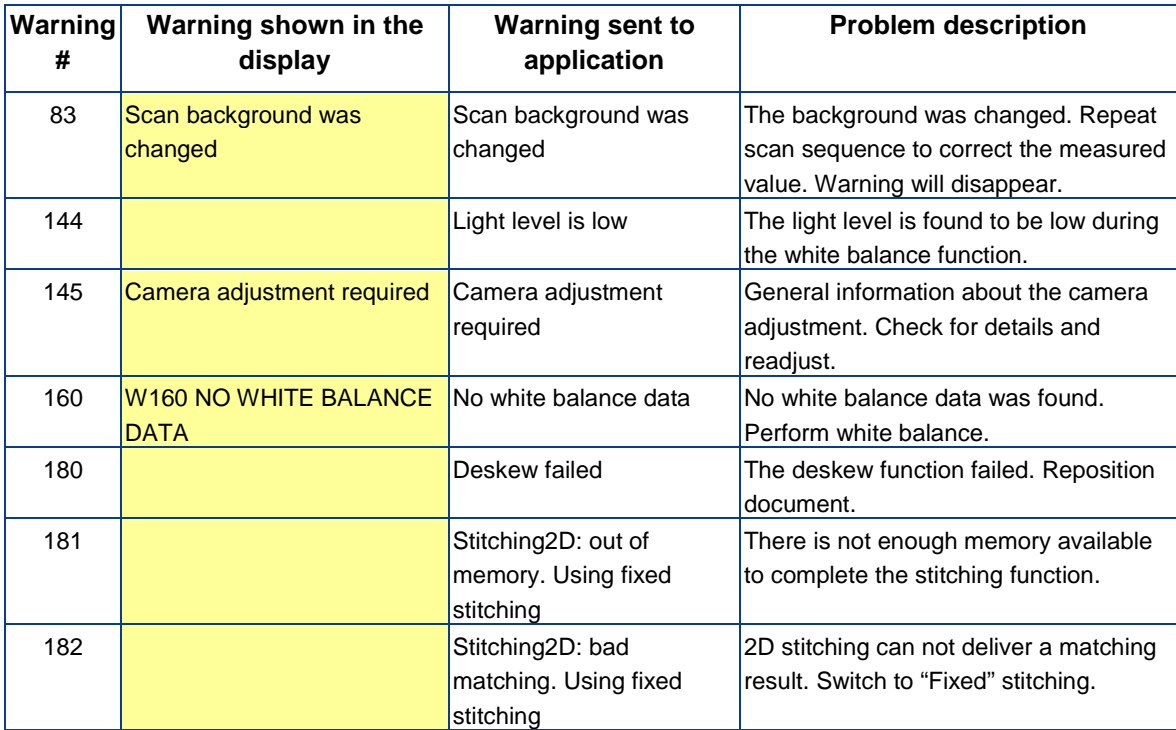

# <span id="page-67-1"></span>**C.9 Information**

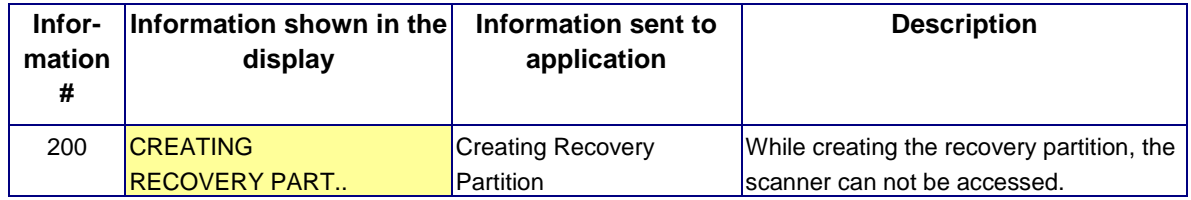

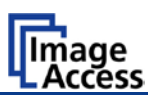

# <span id="page-68-0"></span>**D Technical Data**

# <span id="page-68-1"></span>**D.1 Scanner Specifications**

#### **Optical System**

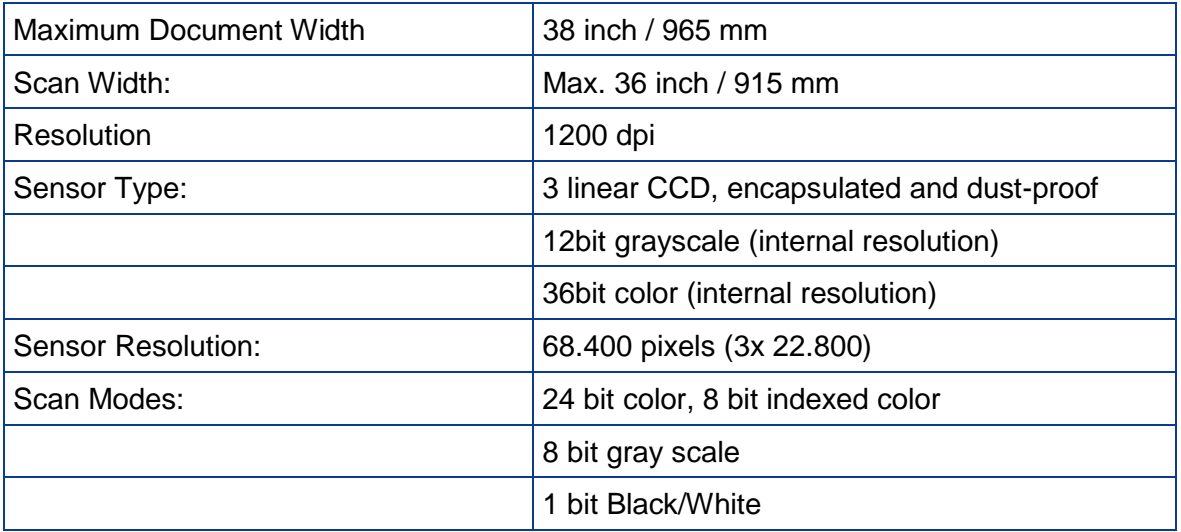

#### **Illumination:**

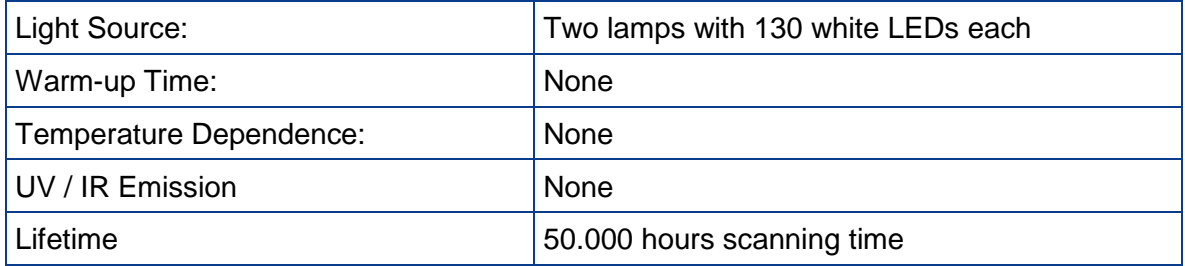

# <span id="page-68-2"></span>**D.2 Ambient Conditions**

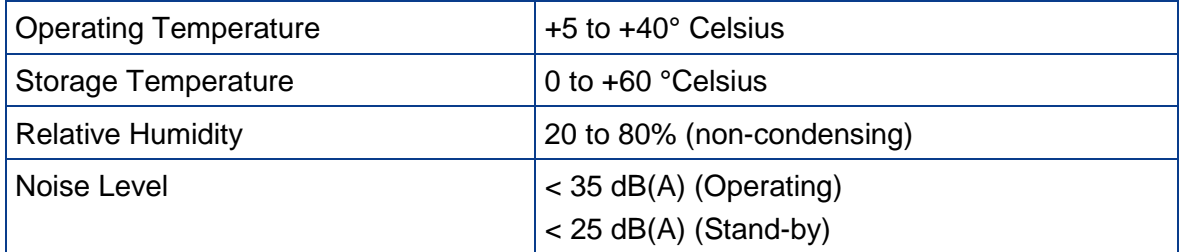

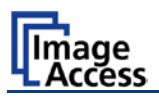

# <span id="page-69-0"></span>**D.3 Electrical Specifications**

This device is Energy Star compliant.

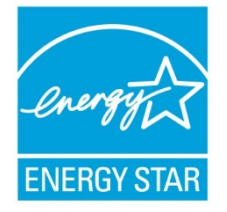

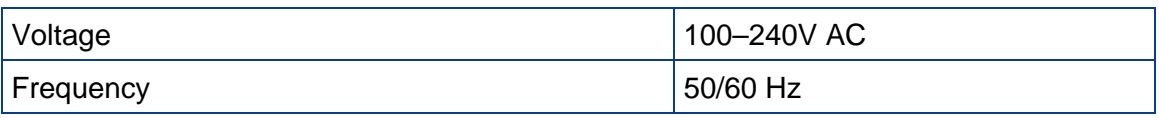

#### **Power Consumption**

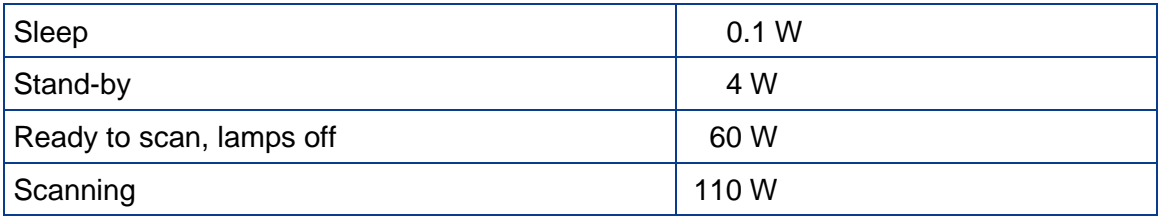

# <span id="page-69-1"></span>**D.4 Dimensions and Weight**

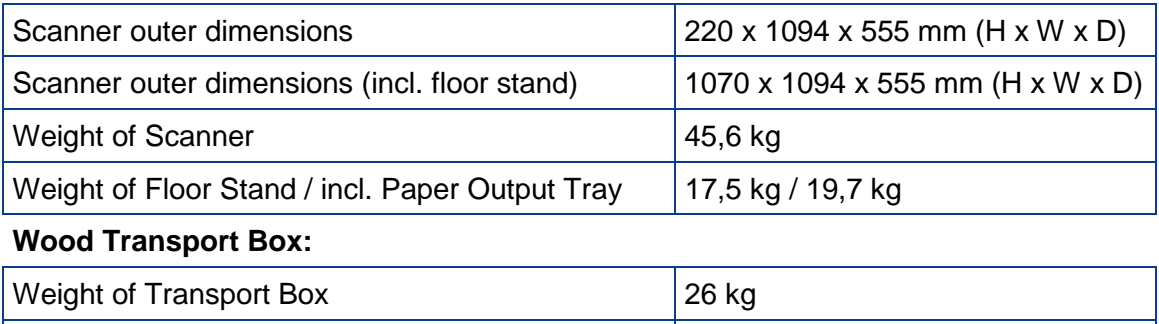

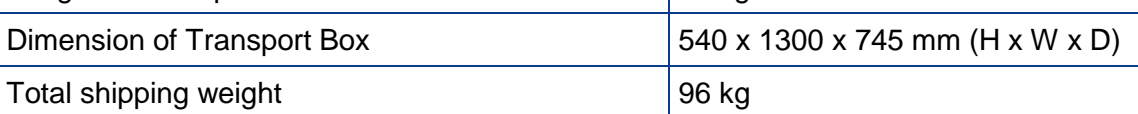